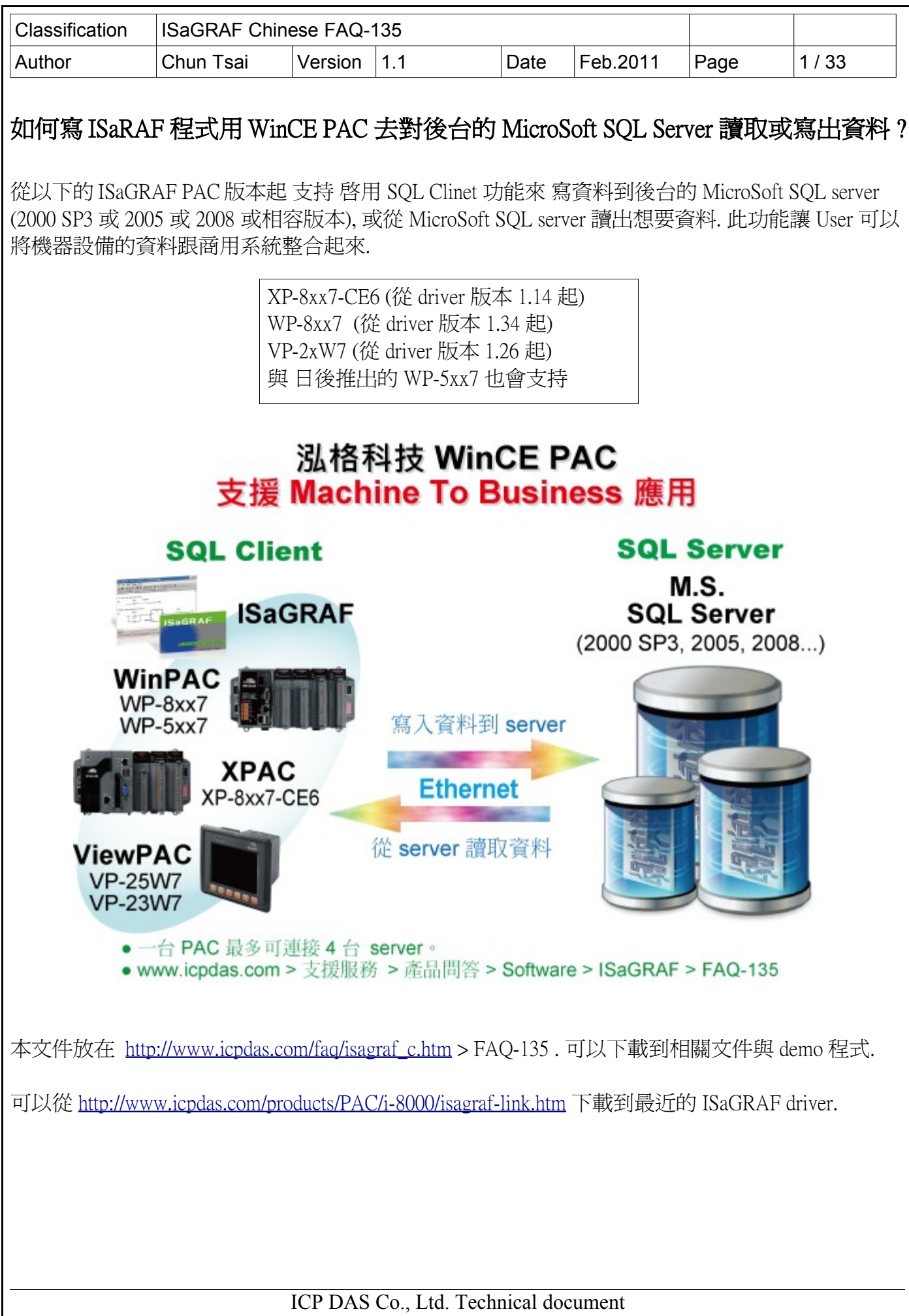

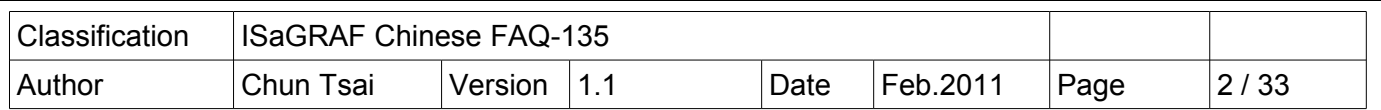

## 重要事項 : 確認你的 PAC 的語系 跟 SQL server 所安裝的那台 PC 的語系是相同的

請確認你的 PAC 的語系 跟 SQL server 所安裝的那台 PC 的語系是相同的. 比如若買的 PAC 是 WP-8847-EN 或 VP-25W7-EN, 你會發現在 "控制台"(Control Panel) 內的 "地區及語言選項"(Regional Settings) 會如下圖所示. 它包含了"English", "French", "German", "Italian", "Portuguese"

"Russian" 與 "Spanish" . 如果你的 PC / SQL server 的語系也是前方所列的其中之一, 那這台 PAC 就可以跟那台 PC / SQL 正常連線. 但若你的 PC / SQL server 的語系不是其中的任何一個, 那這 台 PAC 就無法跟那台 SQL server 正常連線.

如果要連線的 PC / SQL server 的語系是 English (或 French , German , Italian , Portuguese , Russian 或 Spanish) , 請購買 WP-8xx7-EN 或 VP-25W7-EN 或 VP-23W7-EN 或 XP-8xx7-CE6.

如果要連線的 PC / SQL server 的語系是 簡體中文, 請買 WP-8xx7-SC 或 VP-25W7-SC 或 VP-23W7-SC 或 XP-8xx7-CE6.

如果要連線的 PC / SQL server 的語系是 繁體中文(台灣), 請買 WP-8xx7-TC 或 VP-25W7-TC 或 VP-23W7-TC 或 XP-8xx7-CE6.

XP-8xx7-CE6 內定已經有支持很多語系, 包含以上所列全部的語系 (簡體中文 , 繁體中文(台灣), English , French , German , Italian , Portuguese , Russian , Spanish 與 其它).

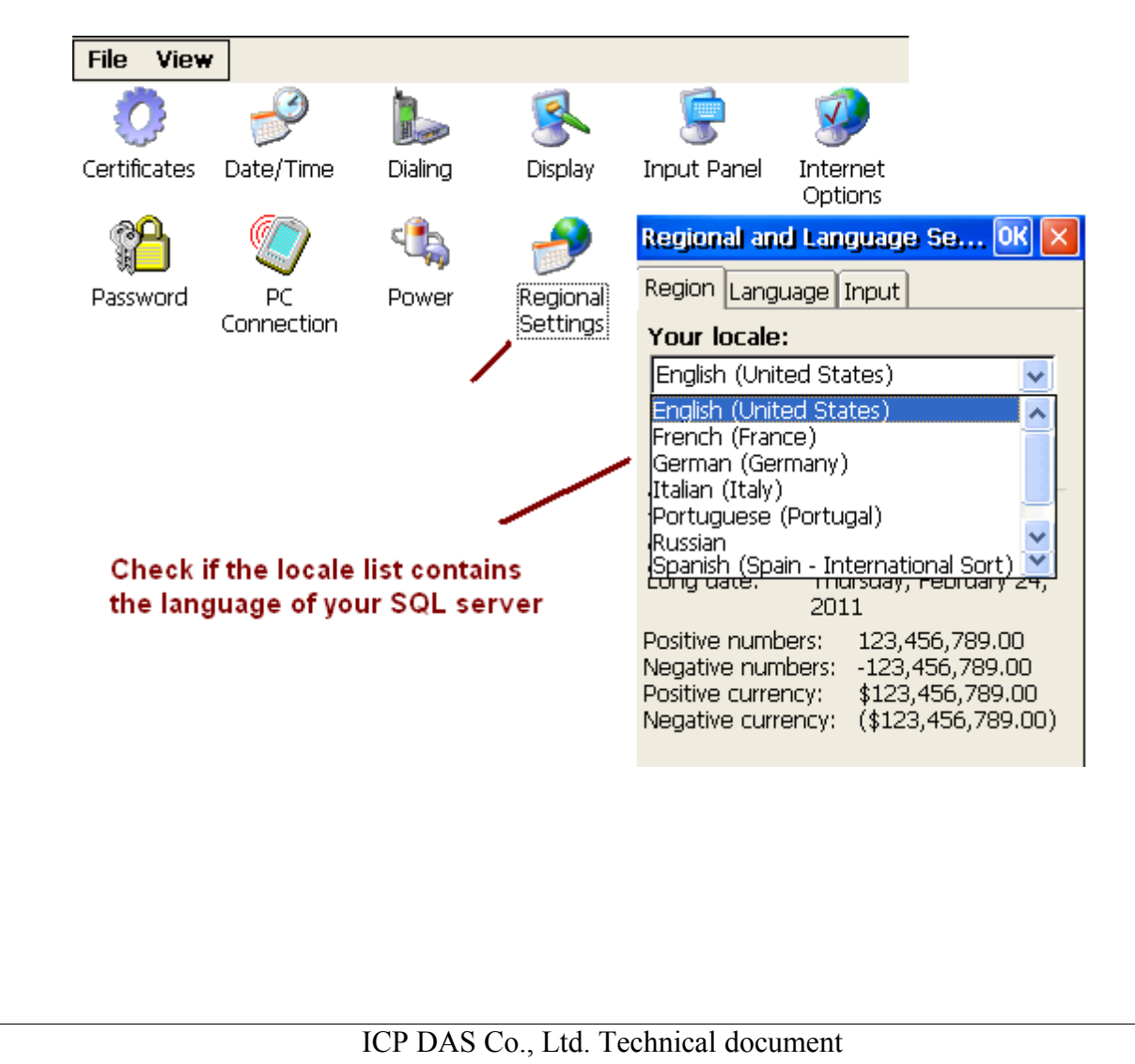

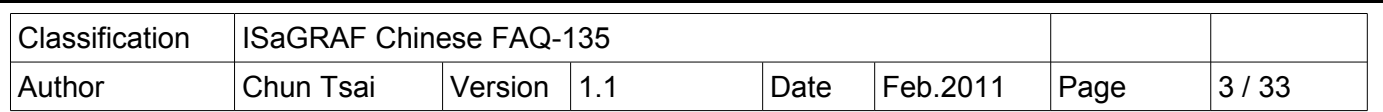

## 1.1 : 回存 SQL\_fun 與 範例程式到 PC / ISaGRAF

回存 SQL\_fun.uia :

要編寫 ISaGRAF 程式來跟 MicroSoft SQL Server 溝通之前, 必須將 SQL\_fun.uia 這個 c-function 先回存 到 PC / ISaGRAF 上. "SOL fun.uia"放在 [http://www.icpdas.com/faq/isagraf\\_c.htm](http://www.icpdas.com/faq/isagraf_c.htm) > FAQ-135 內 (下載 的" faq135 demo chinese.zip" 內)

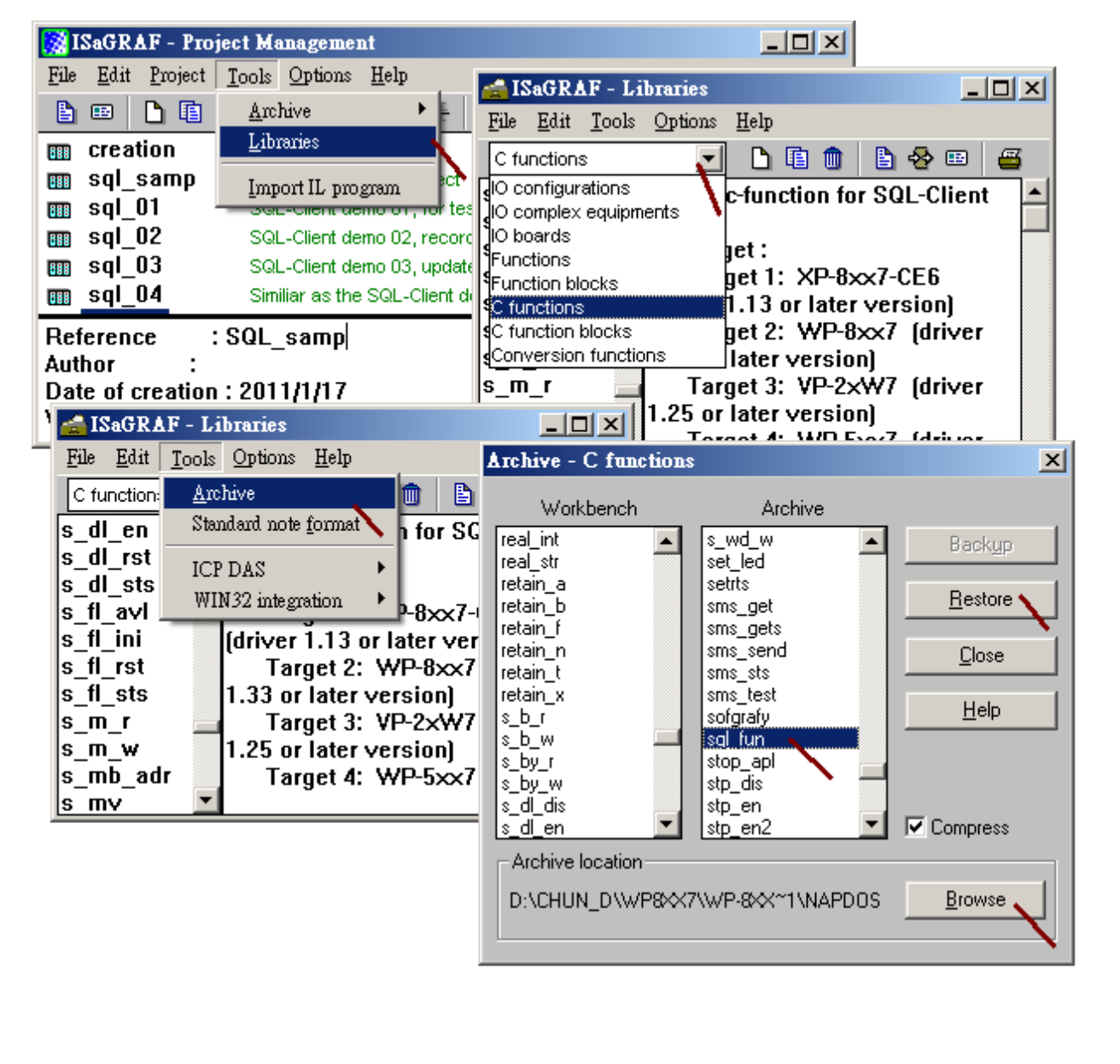

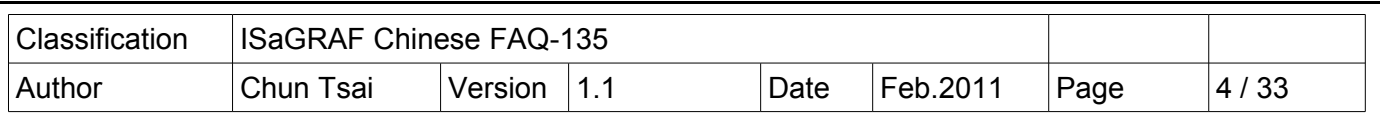

回存範例程式:

faq135\_demo\_chinese.zip 內另外包含一個範本程式 SQL\_samp.pia 與 5 個範例程式 (SQL\_01.pia ~ SQL\_05.pia) , 請將他們回存到 PC / ISaGRAF. 之後就可以方便參考它們的程式碼.

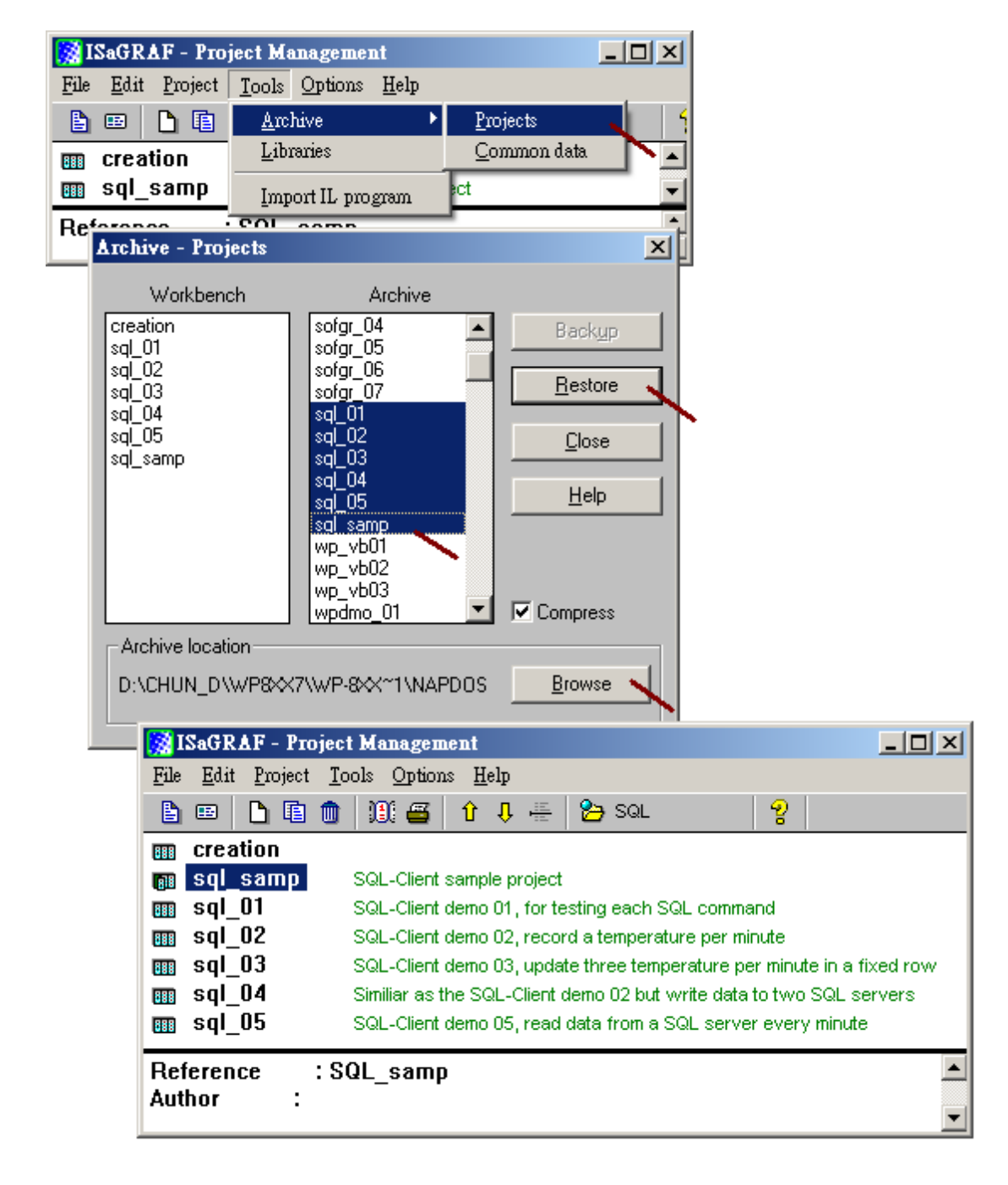

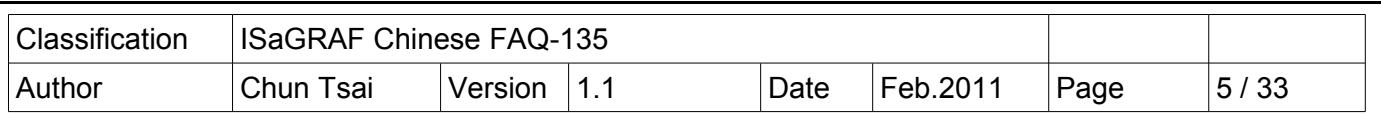

#### 1.2 : 編寫 SQL Client 程式來與 SQL Server 溝通

User 若不熟悉 ISaGRAF 建議先參考 "ISaGRAF 進階使用手冊"第 2 章來練習寫一個小的 ISaGRAF 程式, 該文件 PDF 檔名為 "chinese\_user\_manual\_i\_8xx7.pdf", 可在 ISaGRAF PAC 產品附的 CD-ROM 內找到, 或上網下載 [http://www.icpdas.com/products/PAC/i-8000/getting\\_started\\_manual.htm](http://www.icpdas.com/products/PAC/i-8000/getting_started_manual.htm) (約 22MB).

要開始編寫 SQL Client 程式來與 SQL server 溝通之前, 先 copy 範本程式 SQL\_samp 到一個新的 程式.

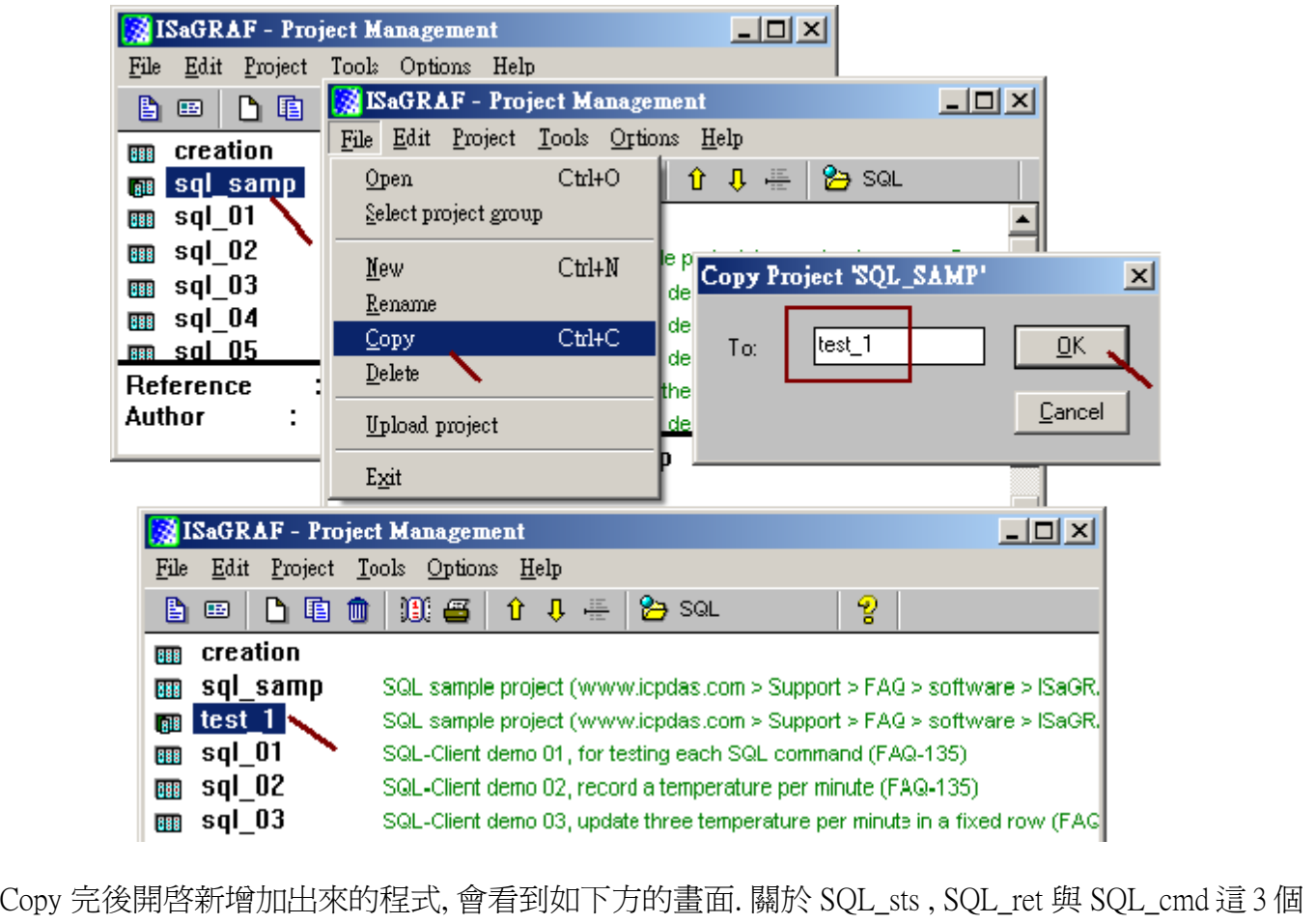

SQL Client 函式的的使用說明請參考本文件第 1.3 節. 之後 User 就可以修改 下方 SQL\_ST1 內的 程式 碼 或加入其它的 程式碼 來實作 跟 SQL Server 讀或寫資料的動作. User 可參考 1.4 節關於一些範例 程式的操作說明來熟悉 SQL Client 的程式設計方法..

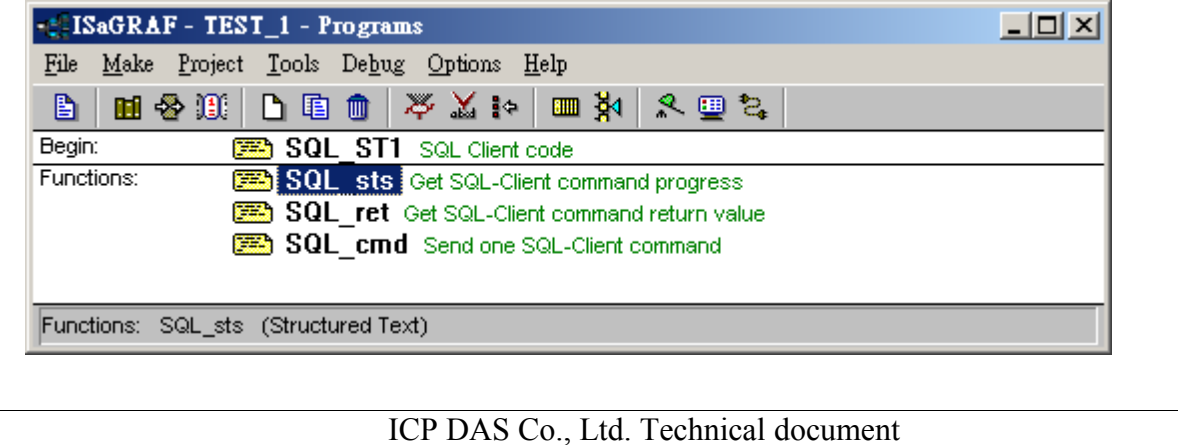

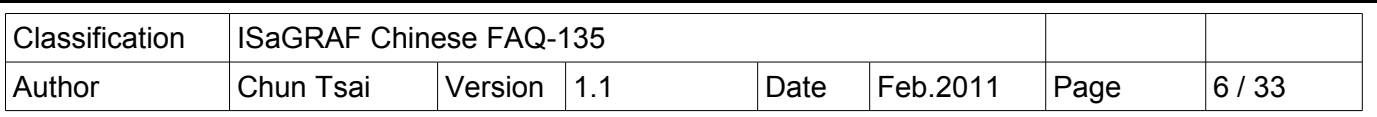

#### 1.3 : SQL Client 函式說明

目前提供以下 3 個 SQL Client 函式給 User 使用.

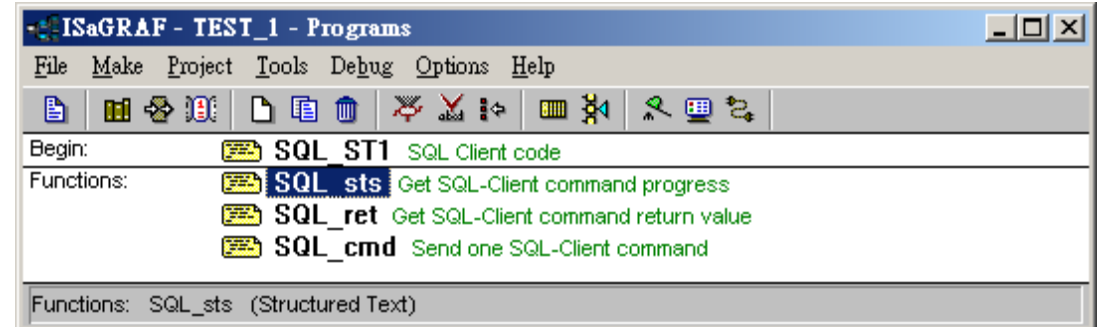

#### SQL\_sts : 取得 SQL Clinet 命令的執行進度

 用法 : (\* 需宣告 progress1 為一個 Internal Integer \*) progress $1 := SQL$  sts(No);

輸入參數值 No : 為整數, 值可以是 1 ~ 4. 一台 PAC 最多可同時啟用 4 個 SQL Client.

回傳值 :

- 0 : 無命令下達.
- 1: 處理 SQL 命令中 (忙碌中).
- 21 : SQL 命令執行完畢且命令成功
- -1 : SQL 命令執行失敗
- -9 : 輸入參數值不合法.

#### SOL ret : 當命令執行成功後, 取得命令結果. SOL ret 只適用於 check table 與 read data 命令.

 用法 : (\* 需宣告 SQL\_ret\_val1 為一個 Internal Integer \*)  $SQL\_ret\_val1 := SQL\_ret(No)$ ;

必需使用 SOL\_sts 先確認命令已經成功後, 使用 SOL\_ret 才有意義.

 輸入參數值 No : 為整數, 值可以是 1 ~ 4. 一台 PAC 最多可同時啟用 4 個 SQL Client. 回傳值 :

-9 : 輸入參數值不合法.

若命令為 check\_table :

- 0 : Table 不存在
- 1 : Table 有存在

#### 若命令為 read\_data :

- 0 : 讀不到資料 (Table 內找不到符合的資料)
- 1 : 讀到 1 列資料 且 Table 內只找到 1 列符合的資料.

2 : 讀到 1 列資料 但 Table 內至少有 2 列符合的資料.

ICP DAS Co., Ltd. Technical document

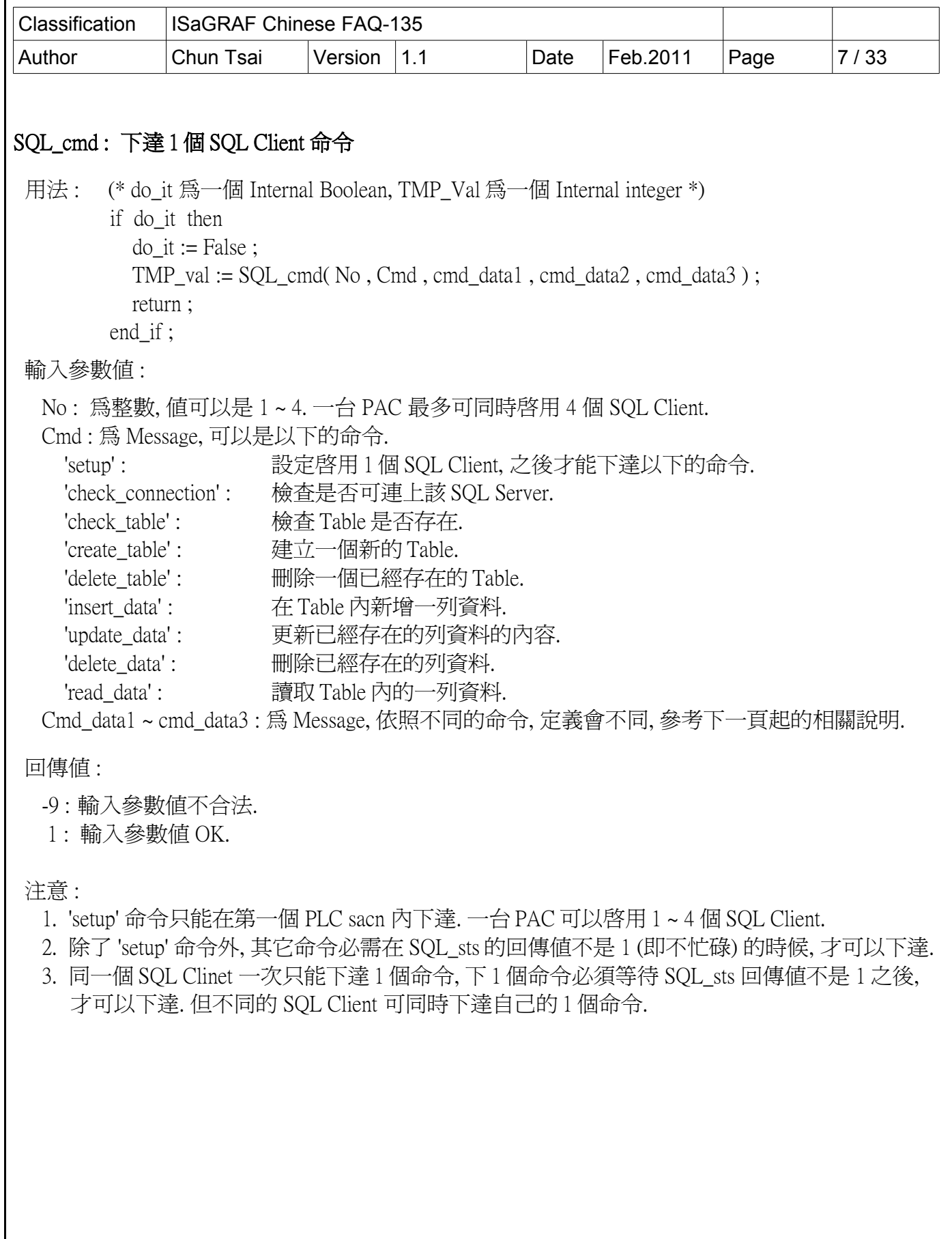

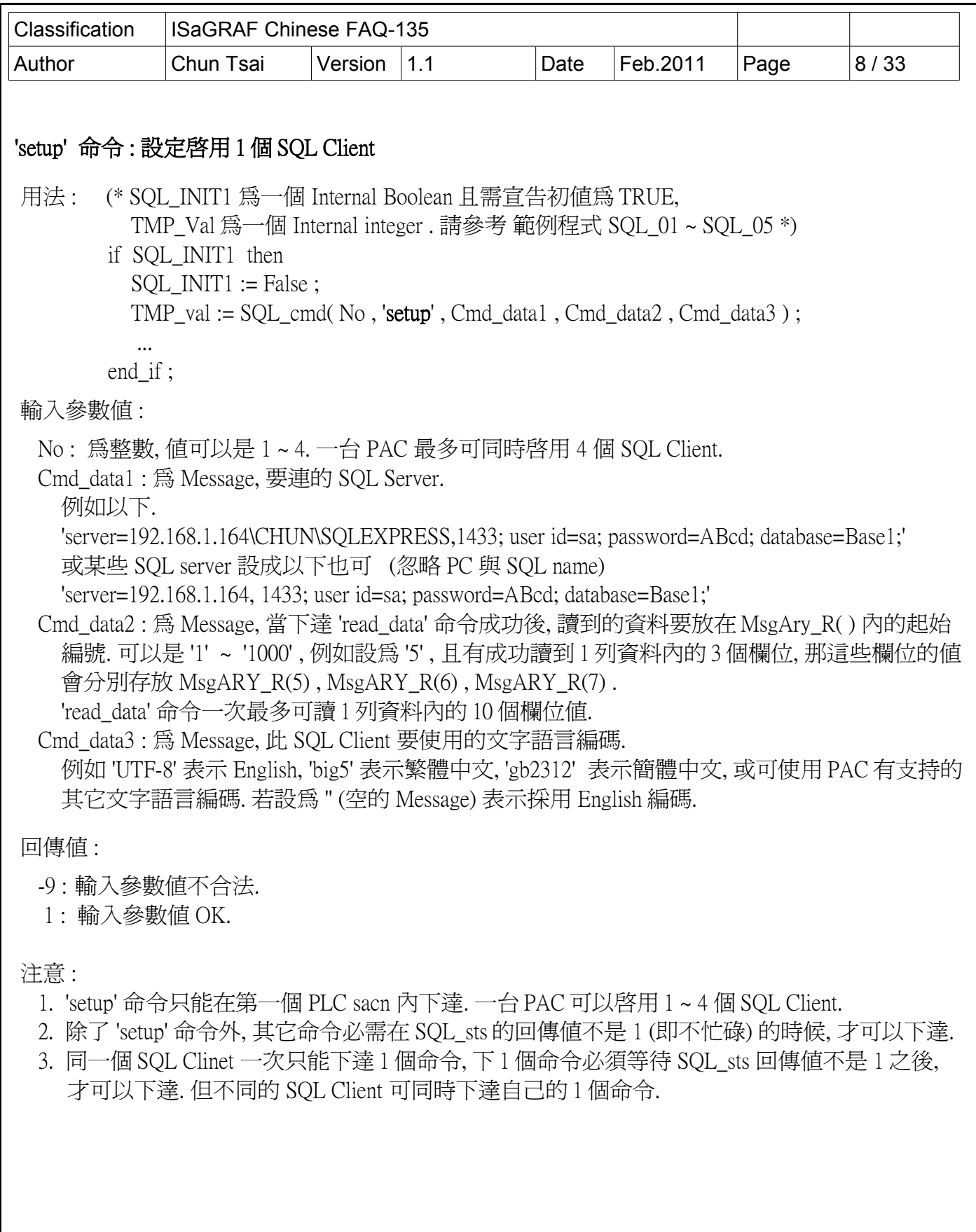

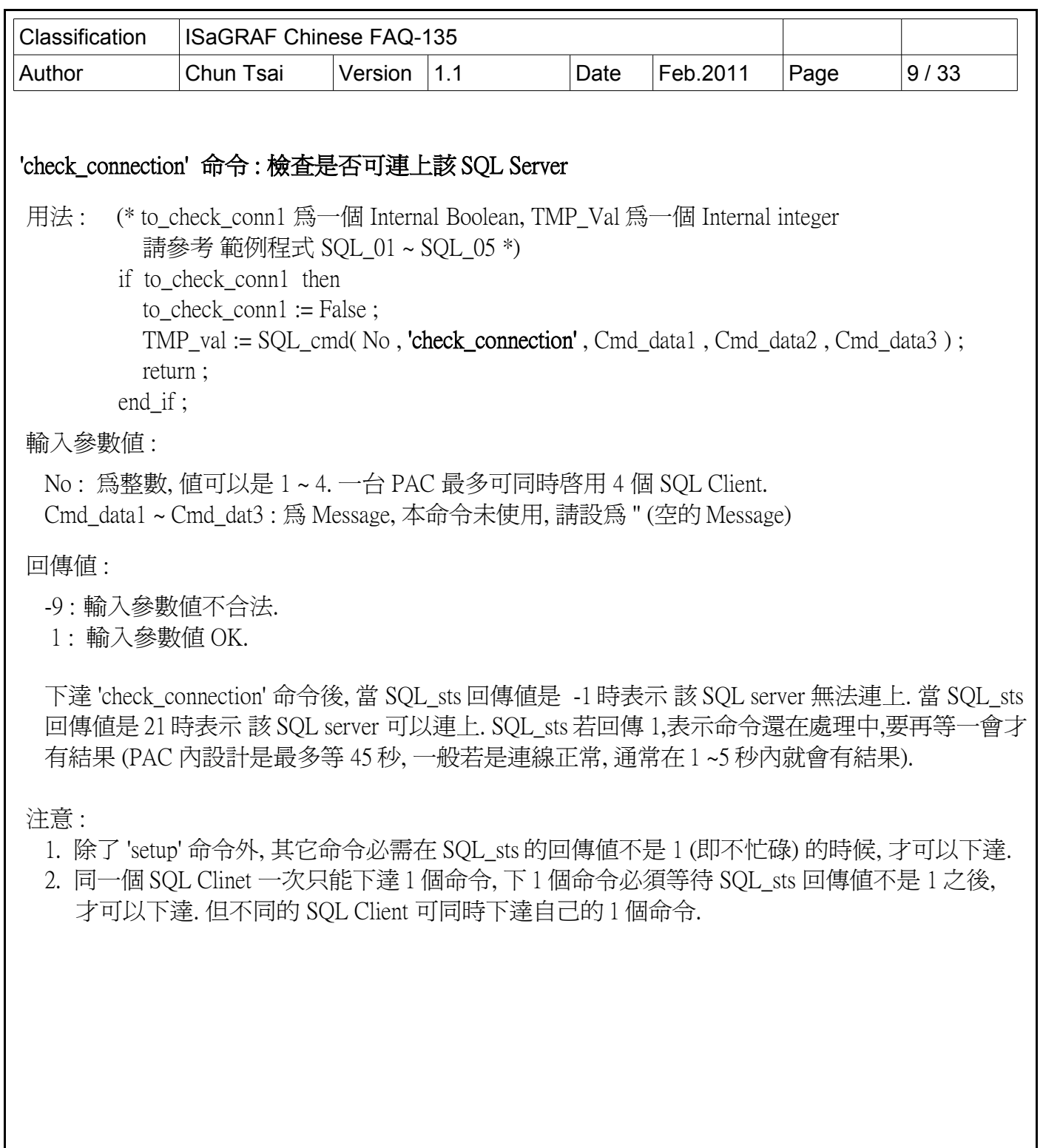

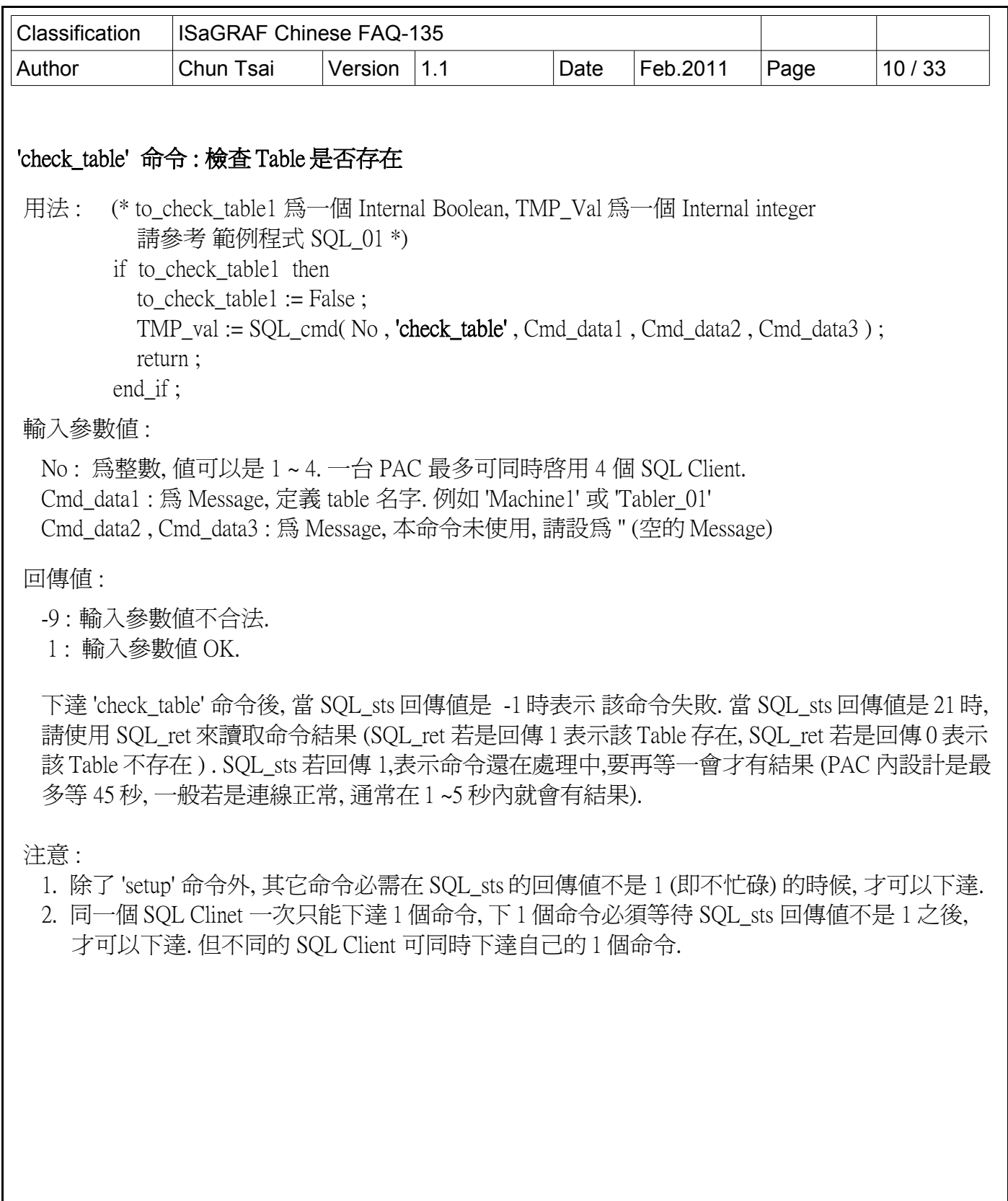

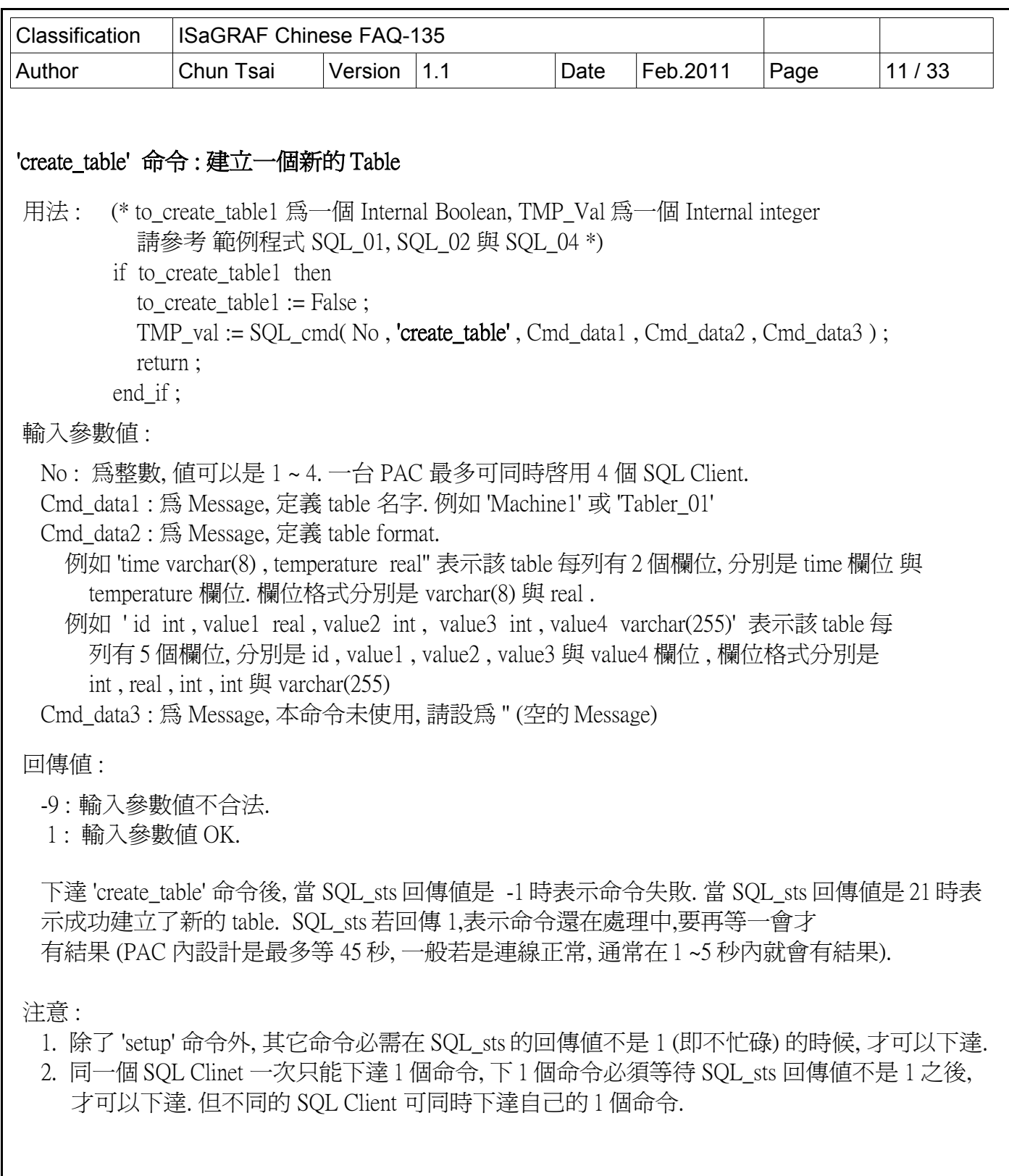

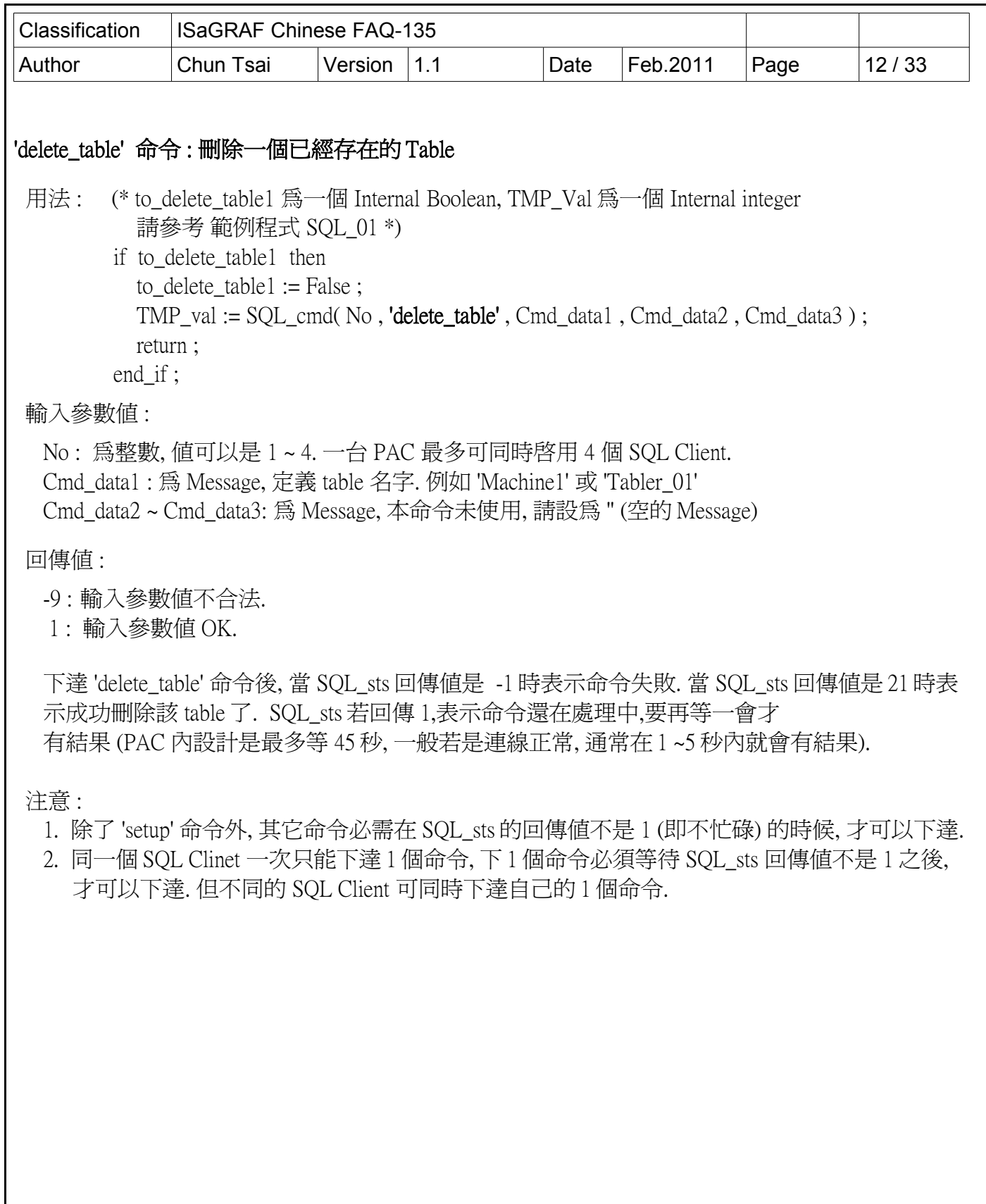

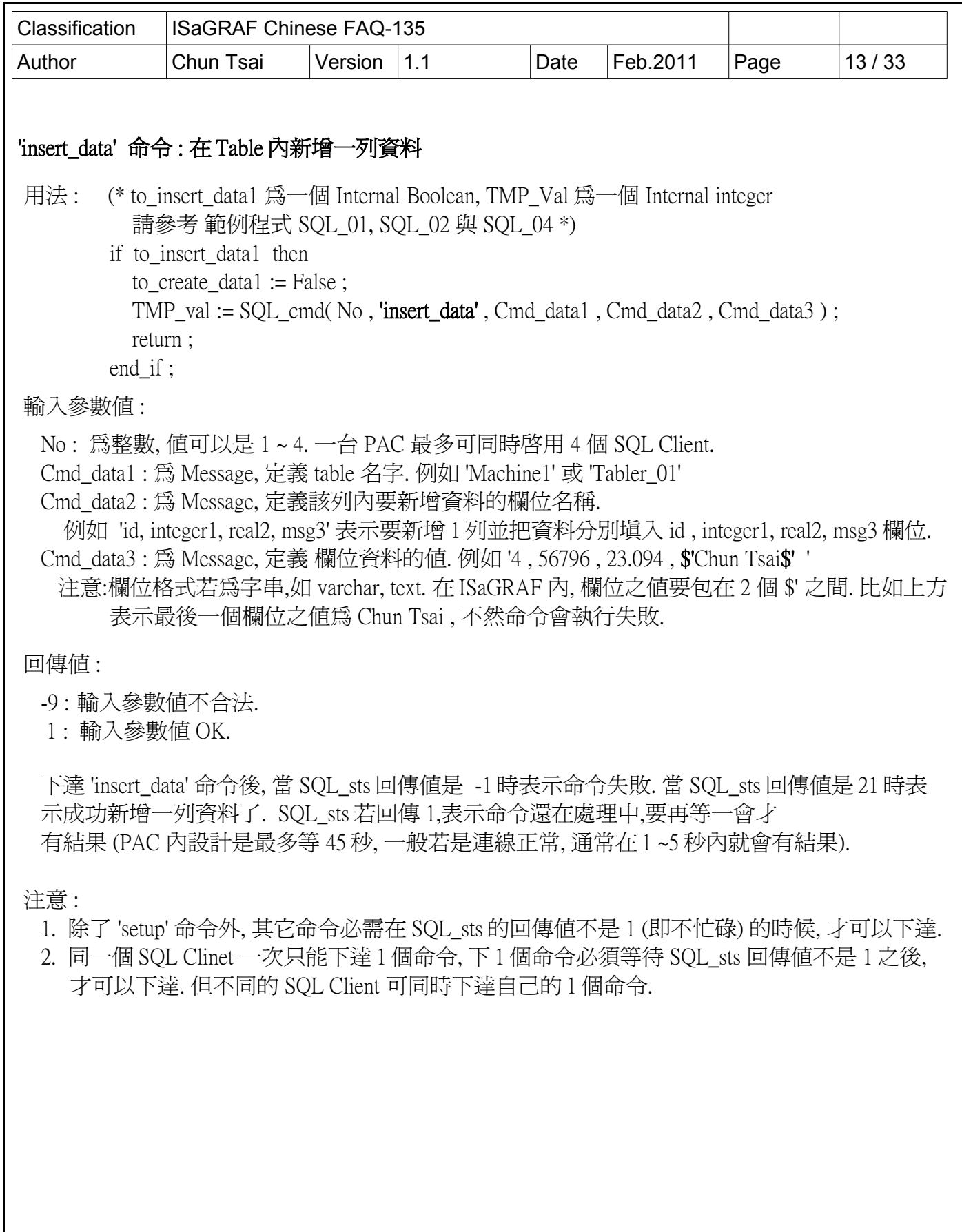

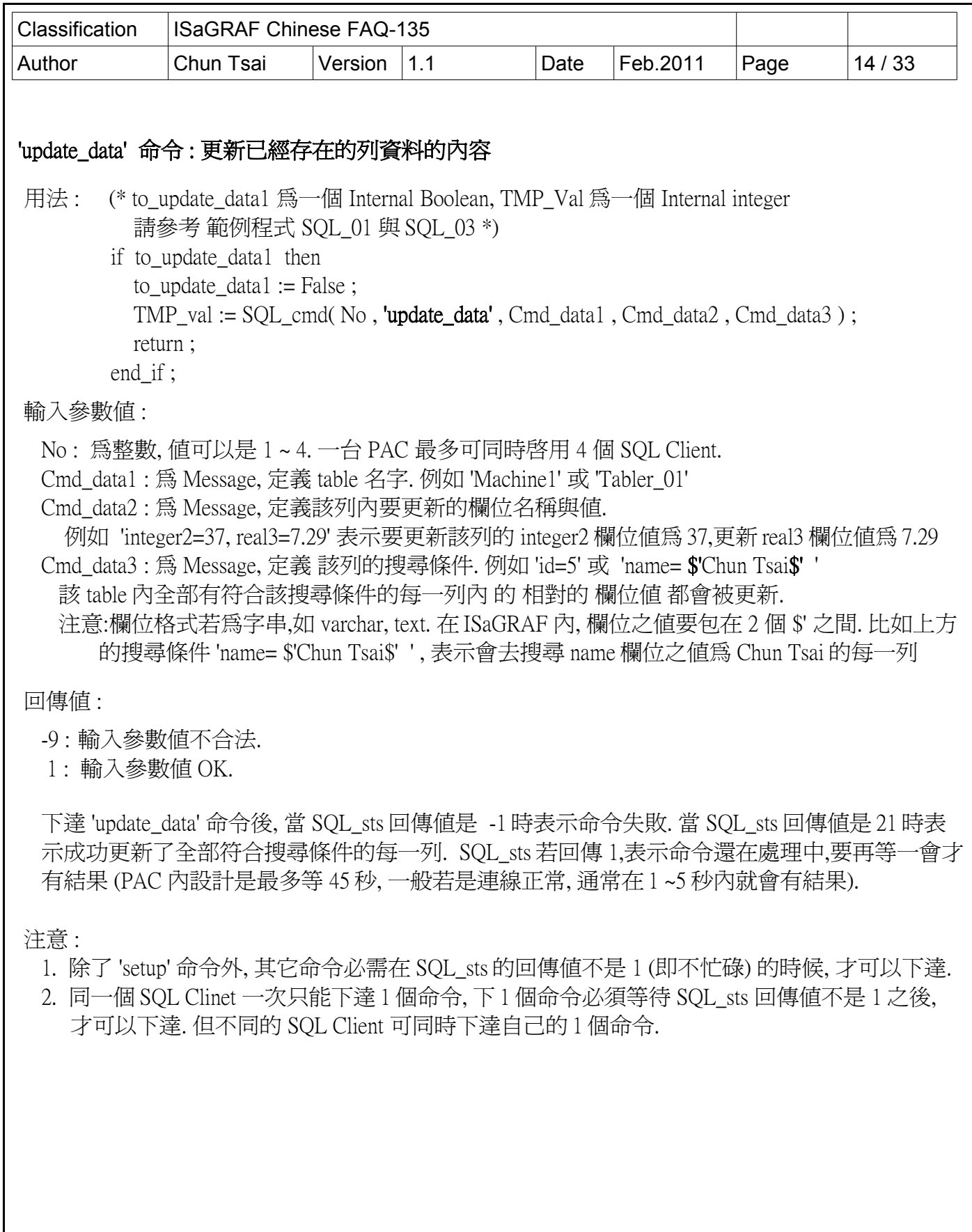

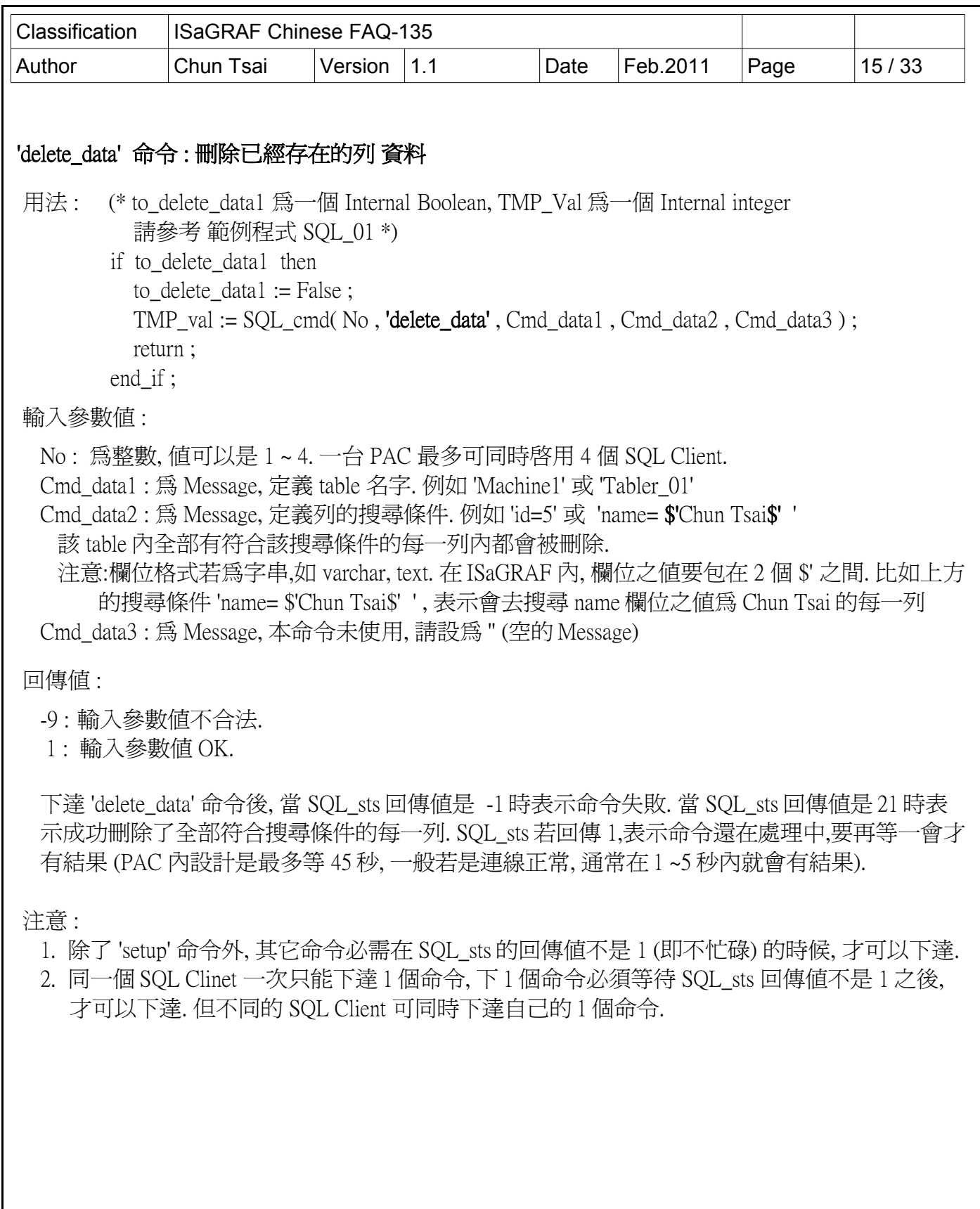

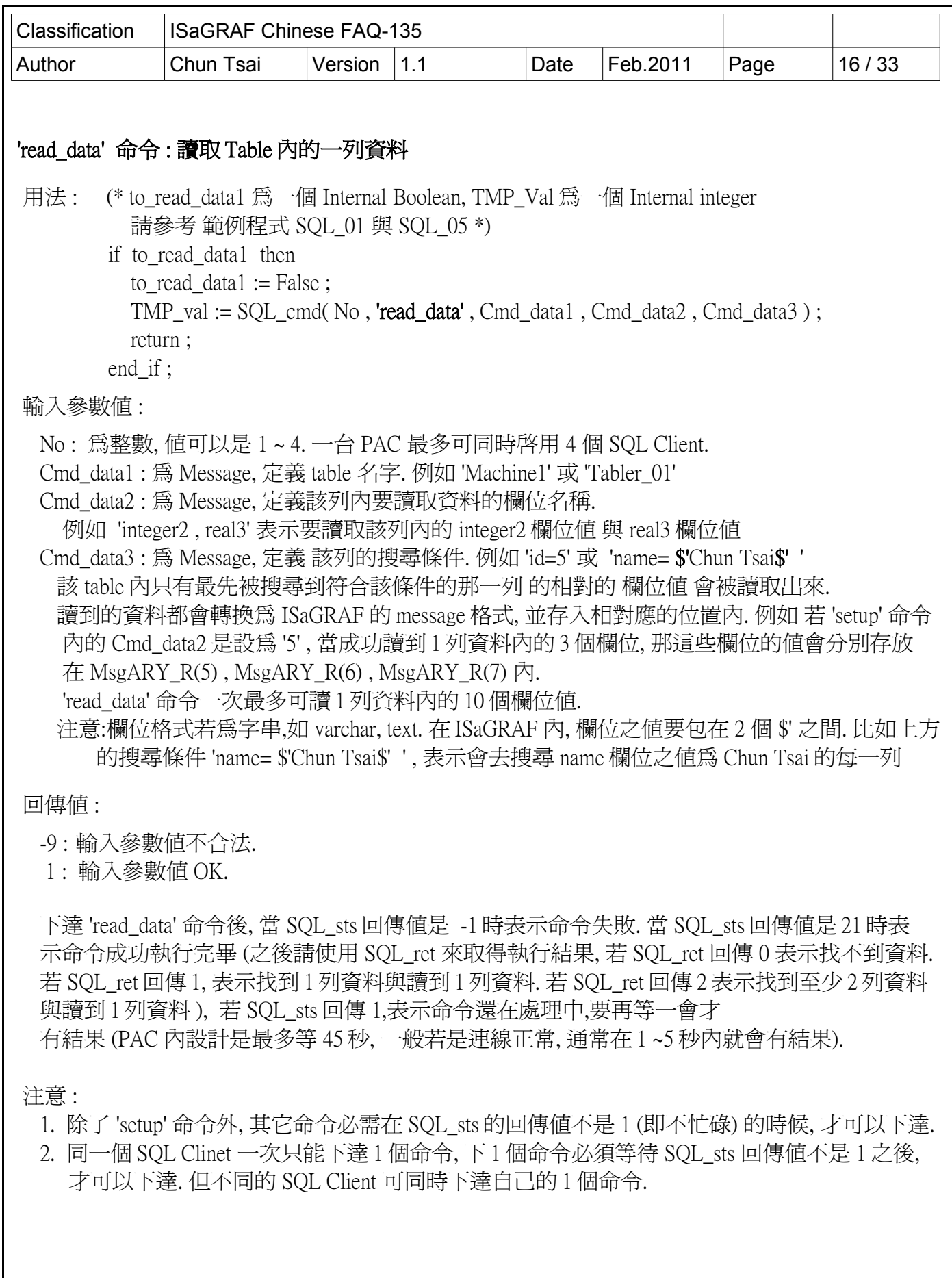

ICP DAS Co., Ltd. Technical document

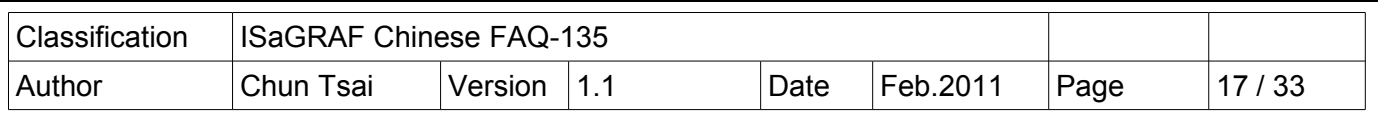

## 1.4 : 一些 SQL Client 範例程式的操作說明

[http://www.icpdas.com/faq/isagraf\\_c.htm](http://www.icpdas.com/faq/isagraf_c.htm) > FAQ-135 下載的 "faq135\_demo\_chinese.zip" 含有範例程式.

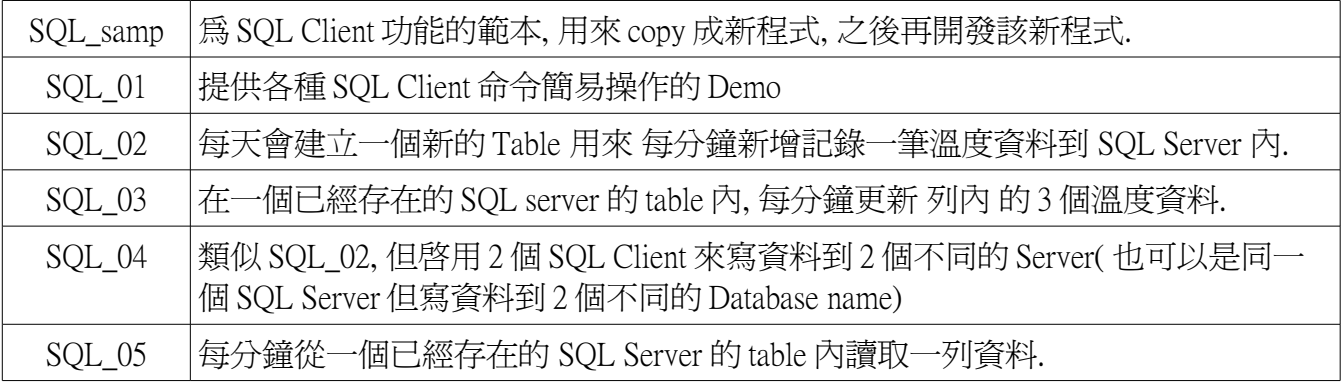

## 1.4.1 : 準備一台 Microsoft SQL server

為了方便實際操作, 請先準備一台 裝有 Microsoft SQL Server 的 PC , 若沒有 , User 可以到以下網址去 下載 SQL Server 2008 Trial Software 來安裝.

<http://www.microsoft.com/sqlserver/2008/en/us/trial-software.aspx>

User 若不清楚如何安裝與操作 Microsoft SQL Server , 建議去書局買一本相關書本來參考. 安裝過程中會碰到設定 SQL 認證的畫面, 請選擇 Mixed Mode, 並指定 password 給它 (注意: 此"sa" 帳號的 password 會在 ISaGRAF 程式內使用到, 請務必記憶下來)

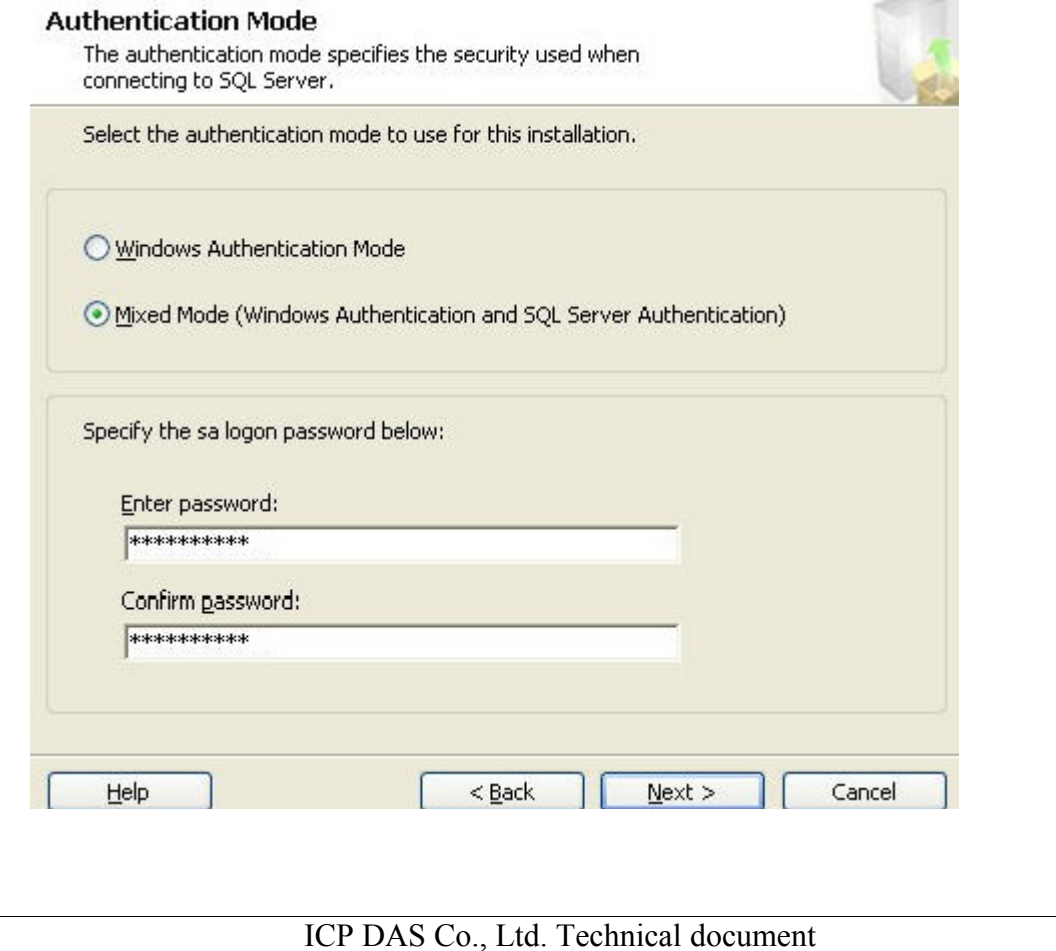

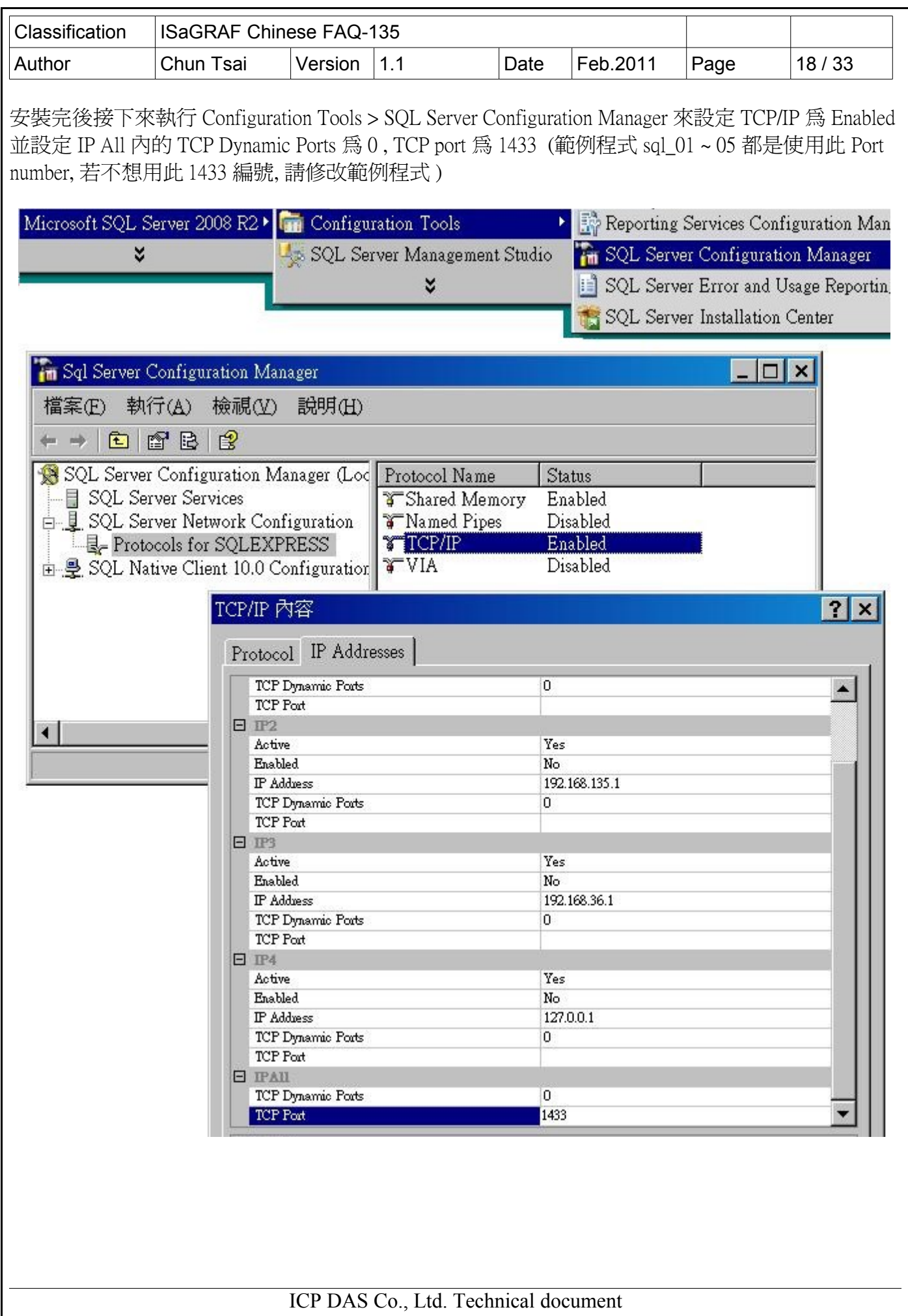

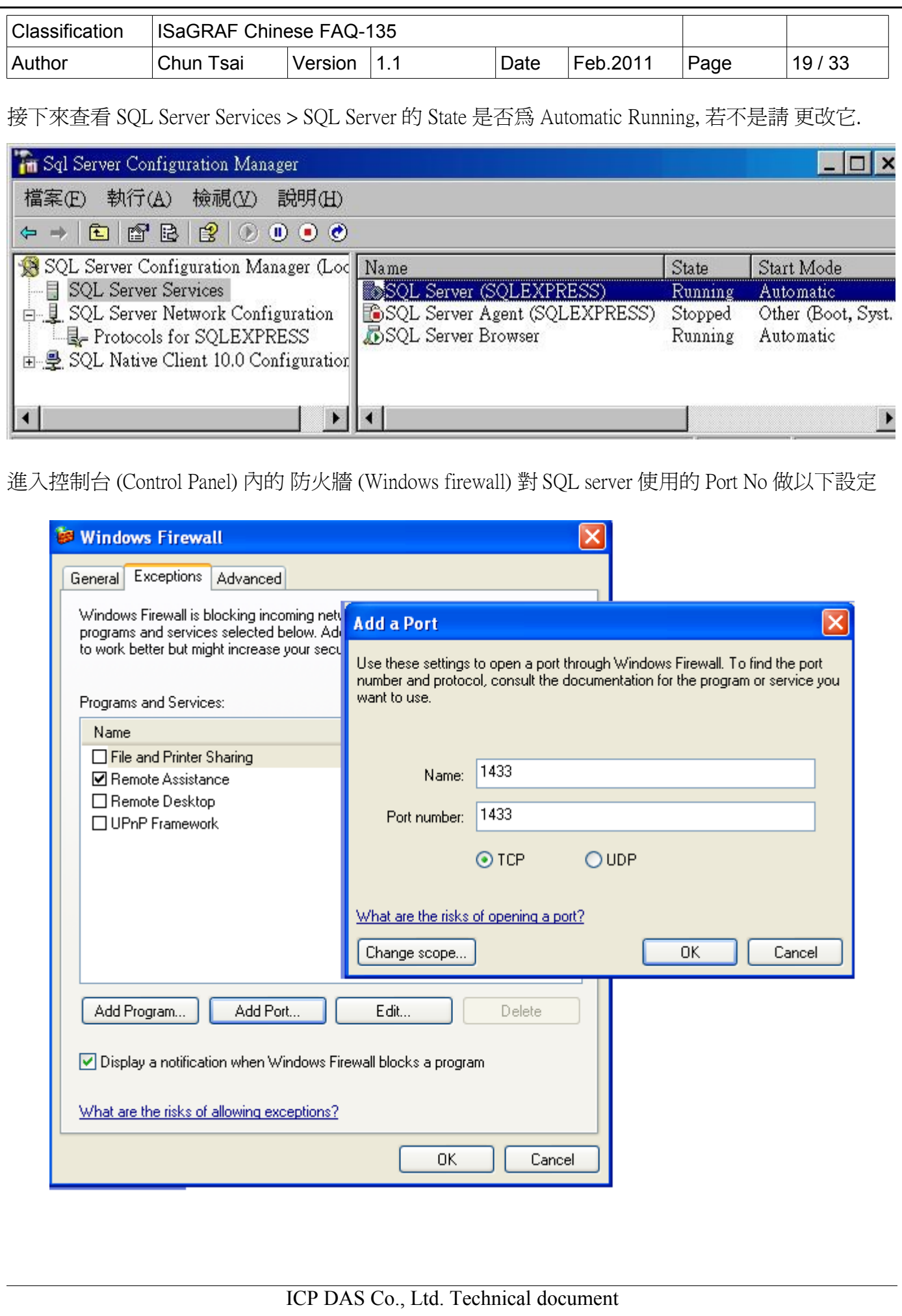

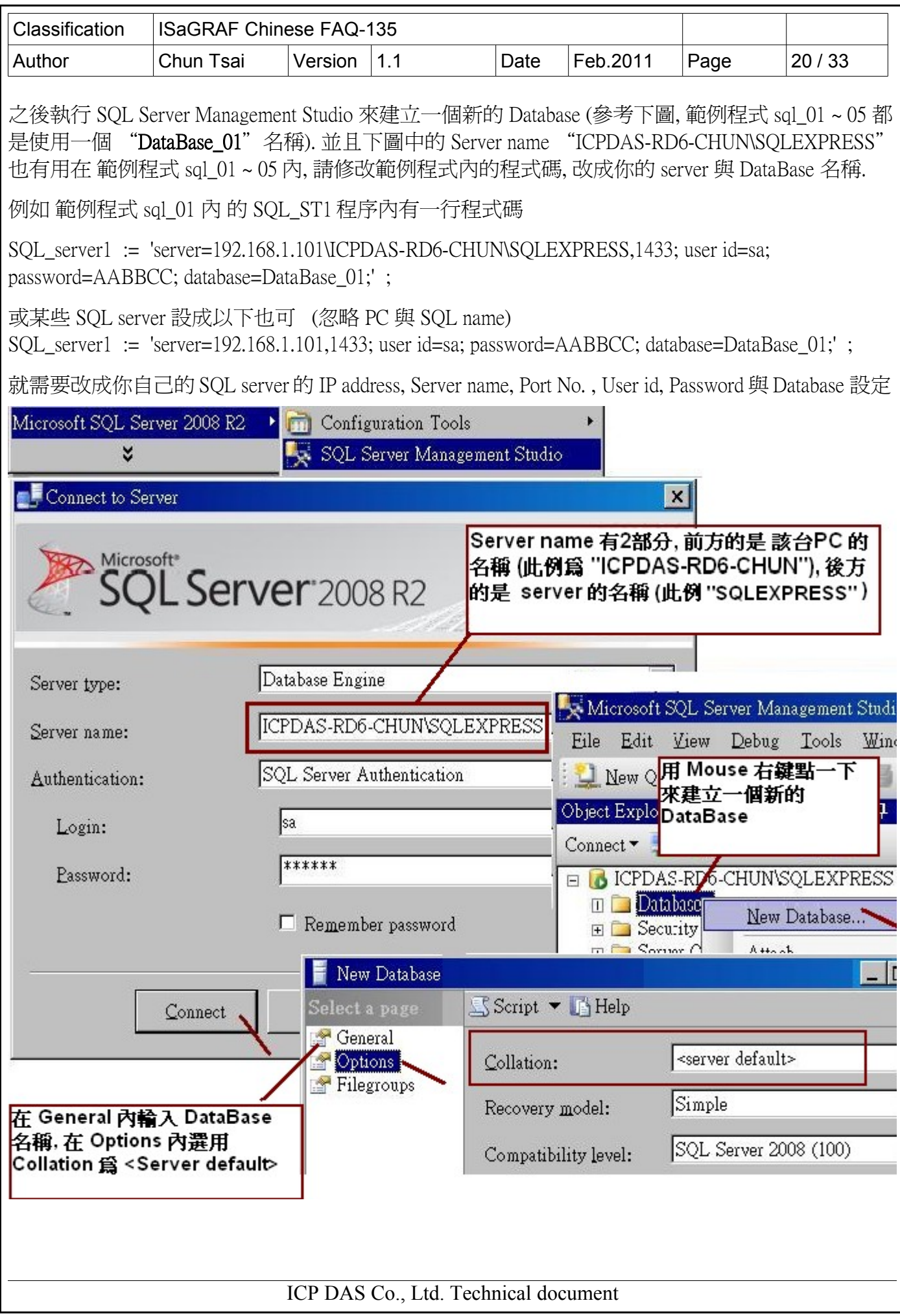

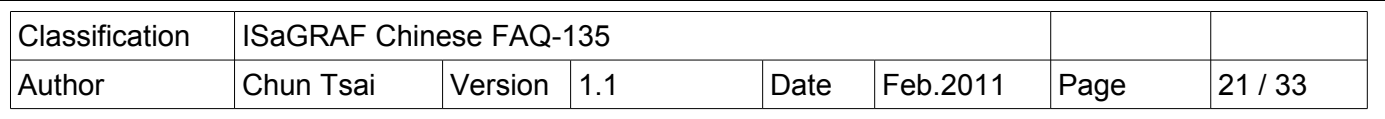

查看一下 SQL Server 那台 PC 的 IP address. 範例程式內也需改程式碼 來使用你自己的 SQL Server 的 IP address.

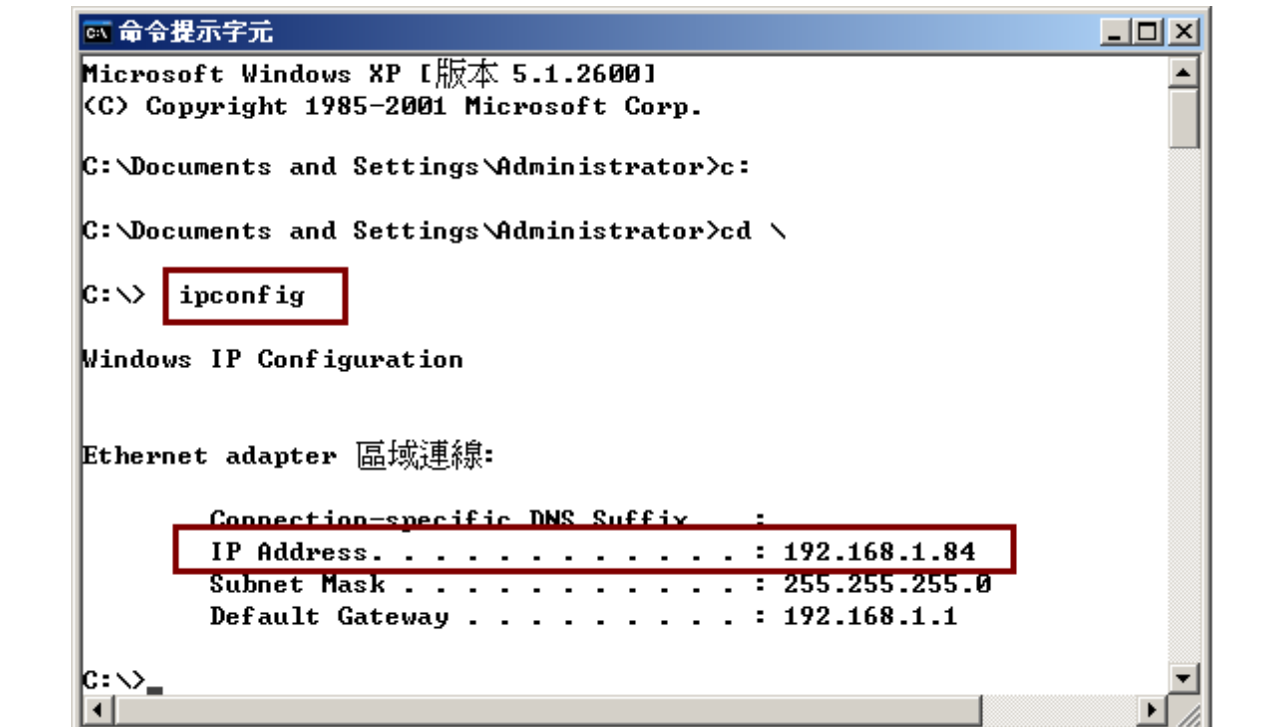

另外也輸入 netstat -an 來查一下 SQL server 上設定的 port 有無啟用 (有無 Listening)

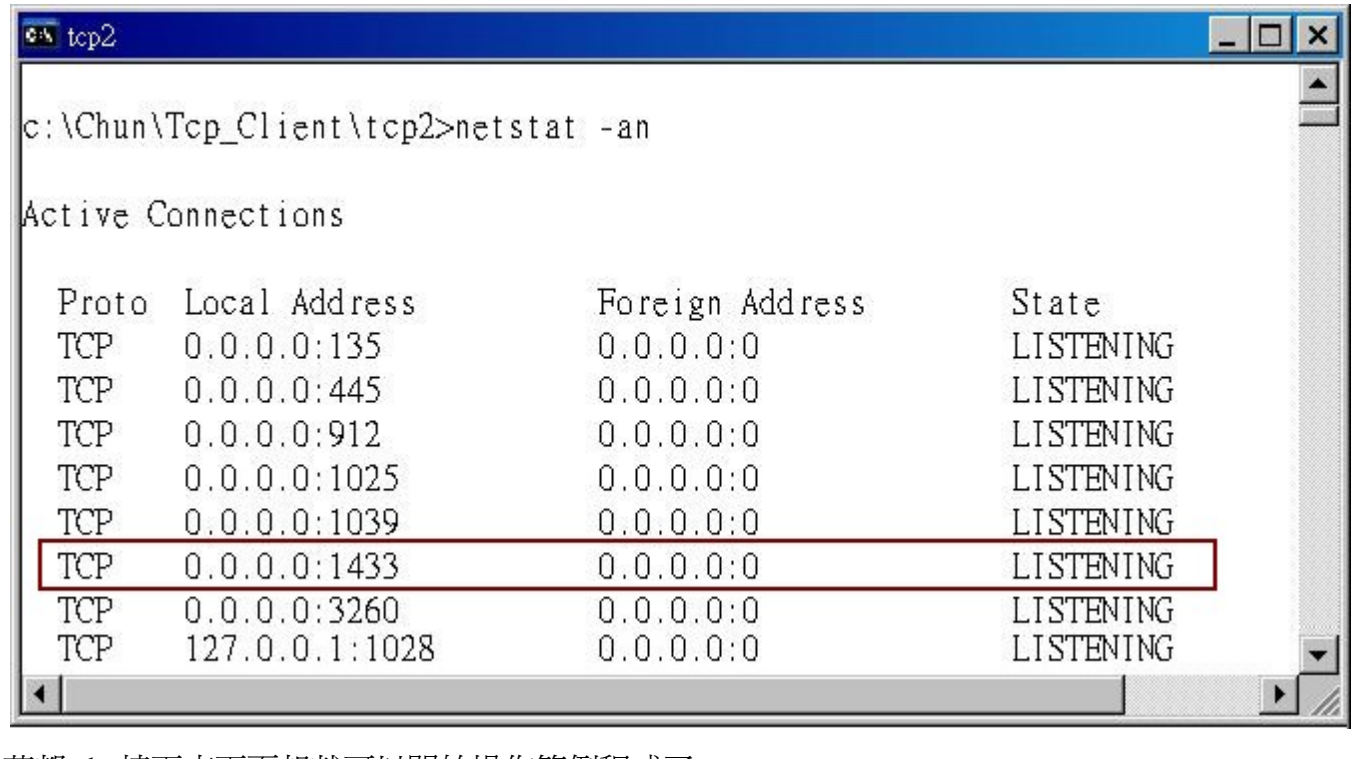

若都 ok, 接下來下頁起就可以開始操作範例程式了.

ICP DAS Co., Ltd. Technical document

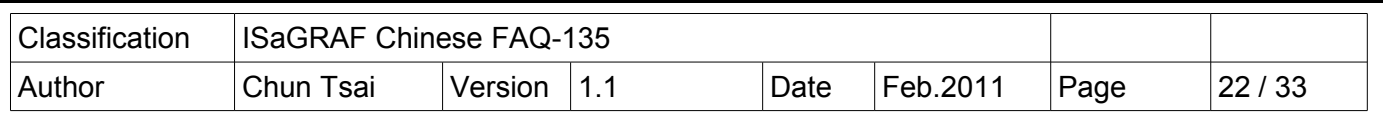

# 1.4.2 : 範例 SQL\_01 - 提供各種 SQL Client 命令簡易操作的 Demo

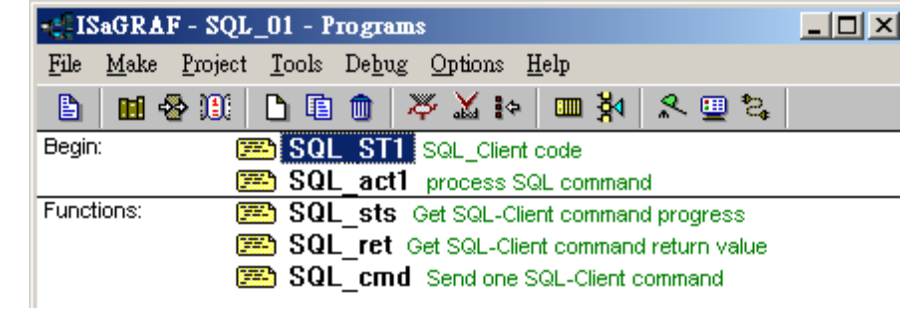

## ISaGRAF 變數表:

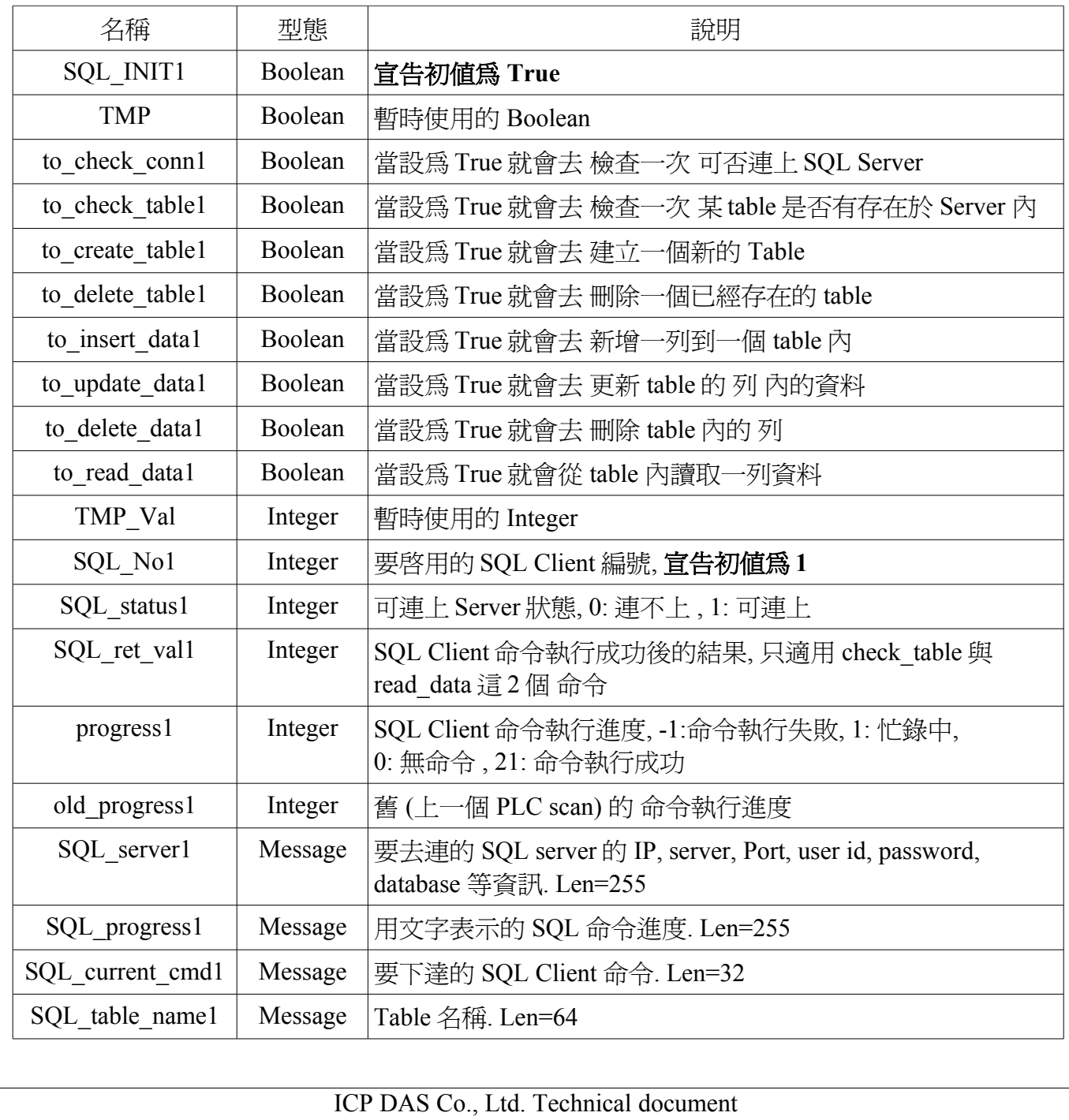

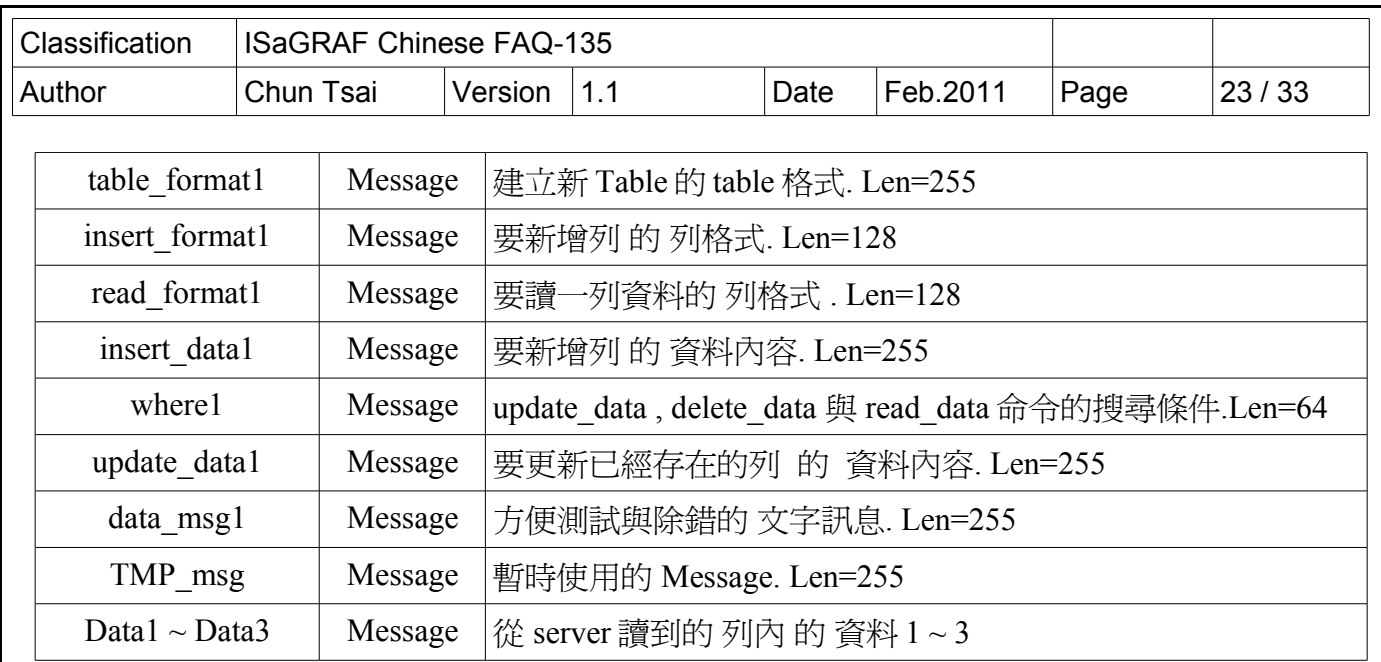

SQL\_ST1 程序:

```
if SQL INIT1 then (* 第一個 PLC scan 內的動作 *)SQL INIT1 := False;
  (* 設定一些資料的初值 *)
 SQL table name1 := 'Tab 001' ;
 table_format1 := 'id int, integer1 int, real1 real, msg1 varchar(255)';
 insert_format1 := \text{id}, integer1, real1, msg1';
read_format1 := 'intercept, real1, msg1' ;
  insert_data1 := '1,456,9.0305,$'Hello$'' ;
 SOL status1 := 0;
 SQL\_No1 := 1;
  (* 設定好要連的 server 資訊 *)
 SQL server1 := 'server=192.168.1.101\ICPDAS-RD6-CHUN\SQLEXPRESS,1433; user id=sa;
                 password=AABBCC; database=DataBase_01;' ;
(* 或某些 SQL server 設成以下也可 (忽略 PC 與 SQL name)
SQL server1 := 'server=192.168.1.101,1433; user id=sa; password=AABBCC; database=DataBase 01;' ; *)
 (* 啓用 1個 SQL Client *)TMP_val := SQL_cmd( SQL_No1, 'setup', SQL_server1, '1', 'UTF-8');
  to_check_conn1 := True ; (* 設為 True 去檢查可否連上 該 SQL server*)
 end_if ;
(* 若 SQL server 連不上就先跳開本 SQL_ST1 程序 *)
if SOL status1=0 then
  return ;
 end_if ;
```
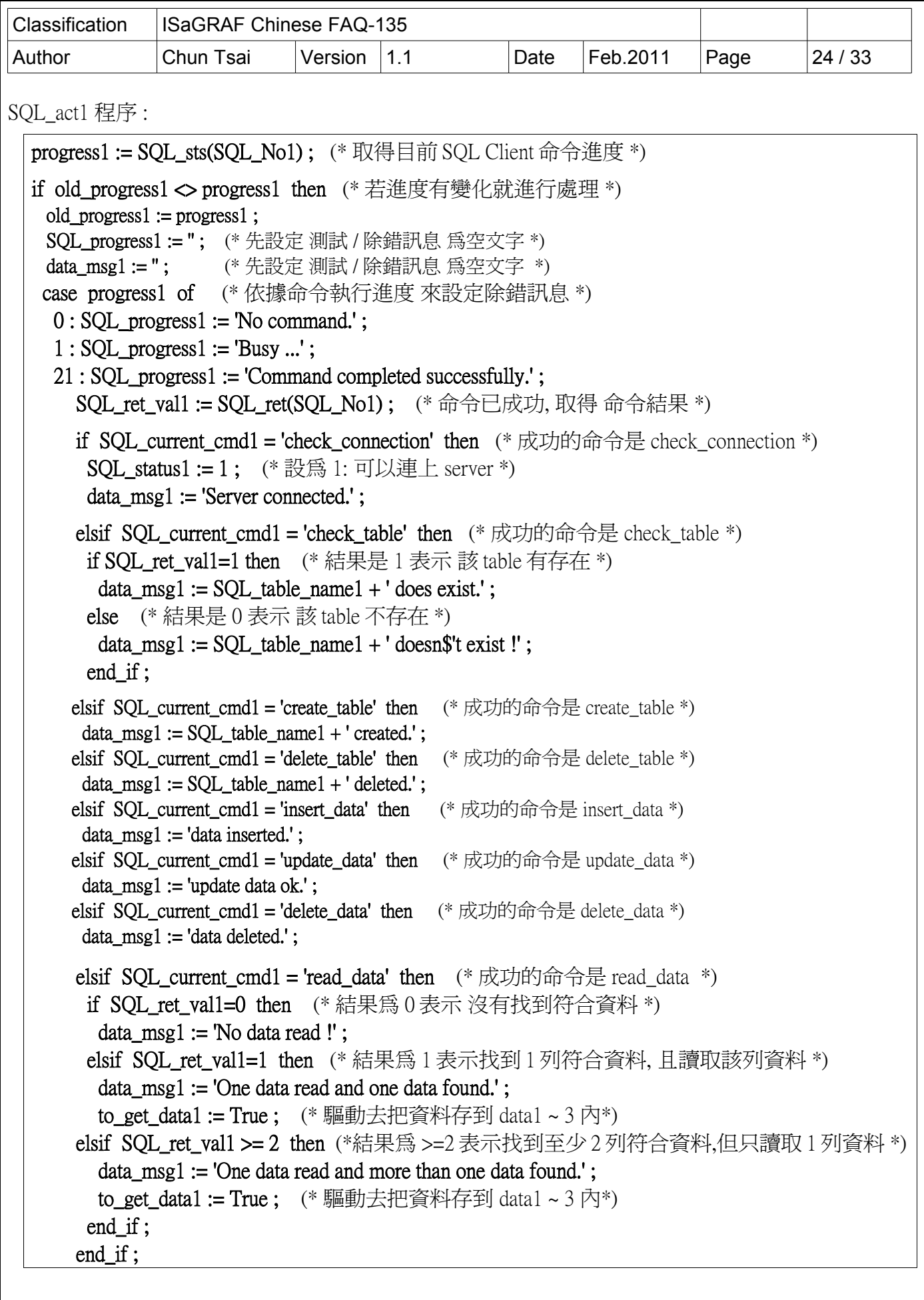

```
Classification | ISaGRAF Chinese FAQ-135
Author Chun Tsai Version 1.1 Date Feb.2011 Page 25/33
   -1 : SQL_progress1 := 'Command failed !' ; (* \hat{m} \hat{\ominus} \nexists x *)
       if SQL_current_cmd1 = 'check_connection' then (* 失敗的命令是 check_connection *)
        SOL status1 := 0: (* 設為 0: 連不上 server *)
        data_msg1 := 'Server disconnected !' ;
       end_if ;
    -9 : SQL_progress1 := 'Input parameter error !'; (* 命令輸入參數錯誤 *)
    end_case ;
   end_if ; 
 if progress1 = 1 then (*\neq 1 if \Rightarrow (*\neq 1) if (*\neq 1) (*\neq 1) (*\neq 1) (*\neq 1) (*\neq 1) return ; 
   end_if ;
   if to_check_conn1 then (* check_connection 命令有下達 *)
  to check conn1 := False :SOL current cmd1 := 'check connection' ;
  TMP_val := SOL_cmd( SOL_No1 , SOL_current_cmd1 , ", ", ") ;
   return; 
   end_if ;
 if to check table1 then (* check table 命令有下達 *)to check table1 := False;
    SQL_current_cmd1 := 'check_table' ; 
  TMP_val := SQL cmd( SQL No1 , SQL current cmd1 , SQL Table name1 , ", ");
   return; 
   end_if ;
   if to_create_table1 then (* create_table 命令有下達 *)
   to create table1 := False;
   SOL current cmd1 := 'create table':TMP_val := SQL_cmd( SQL_No1, SQL_current_cmd1, SQL_Table_name1, table_format1,");
   return; 
   end_if ;
  if to delete table1 then (* delete table 命令有下達 *)
   to delete table1 := False ;
   SOL current cmd := 'delete table' ;
  TMP_val := SQL_cmd( SQL_No1 , SQL_current_cmd1 , SQL_Table_name1 , ", ") ;
   return; 
   end_if ;
```
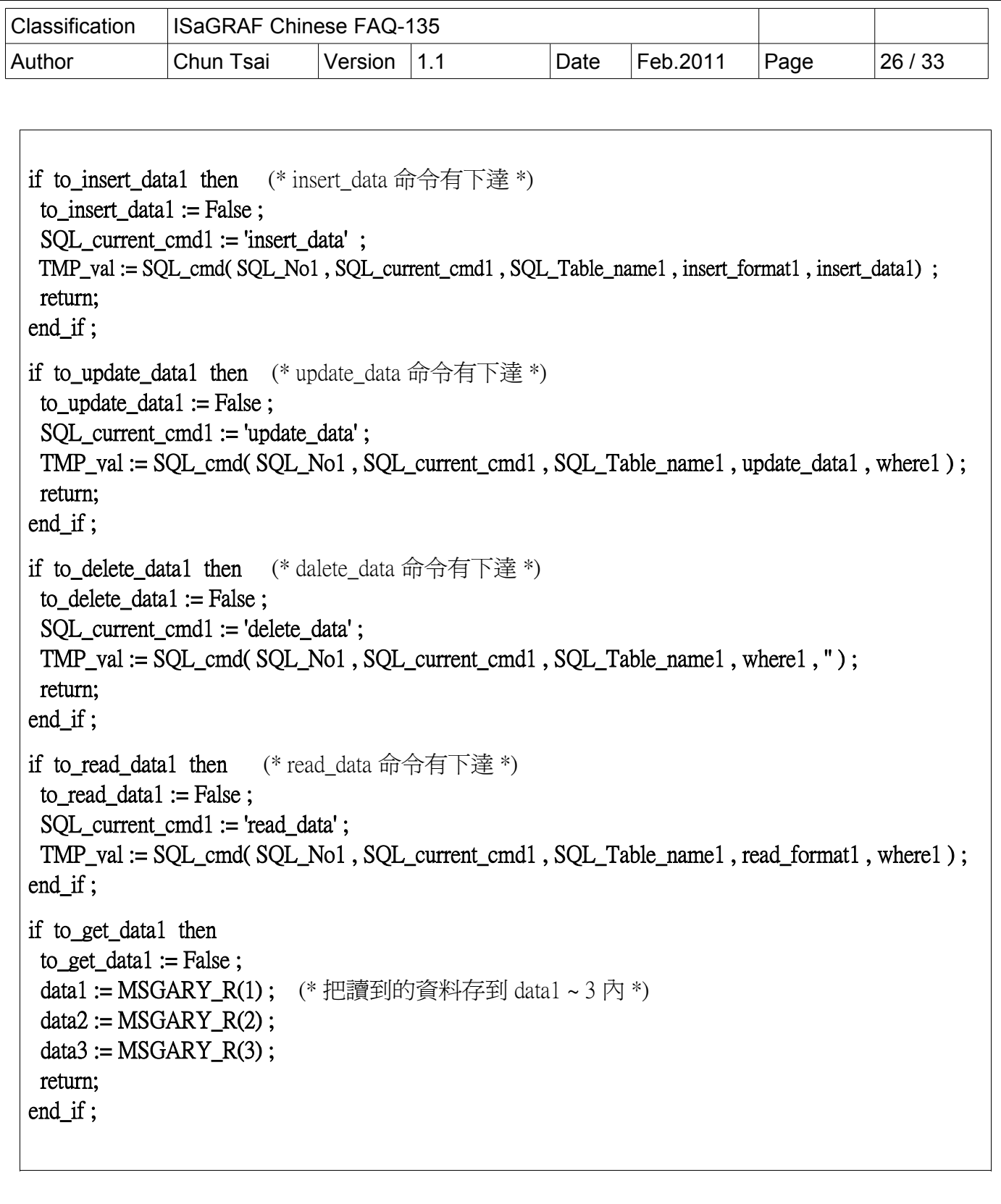

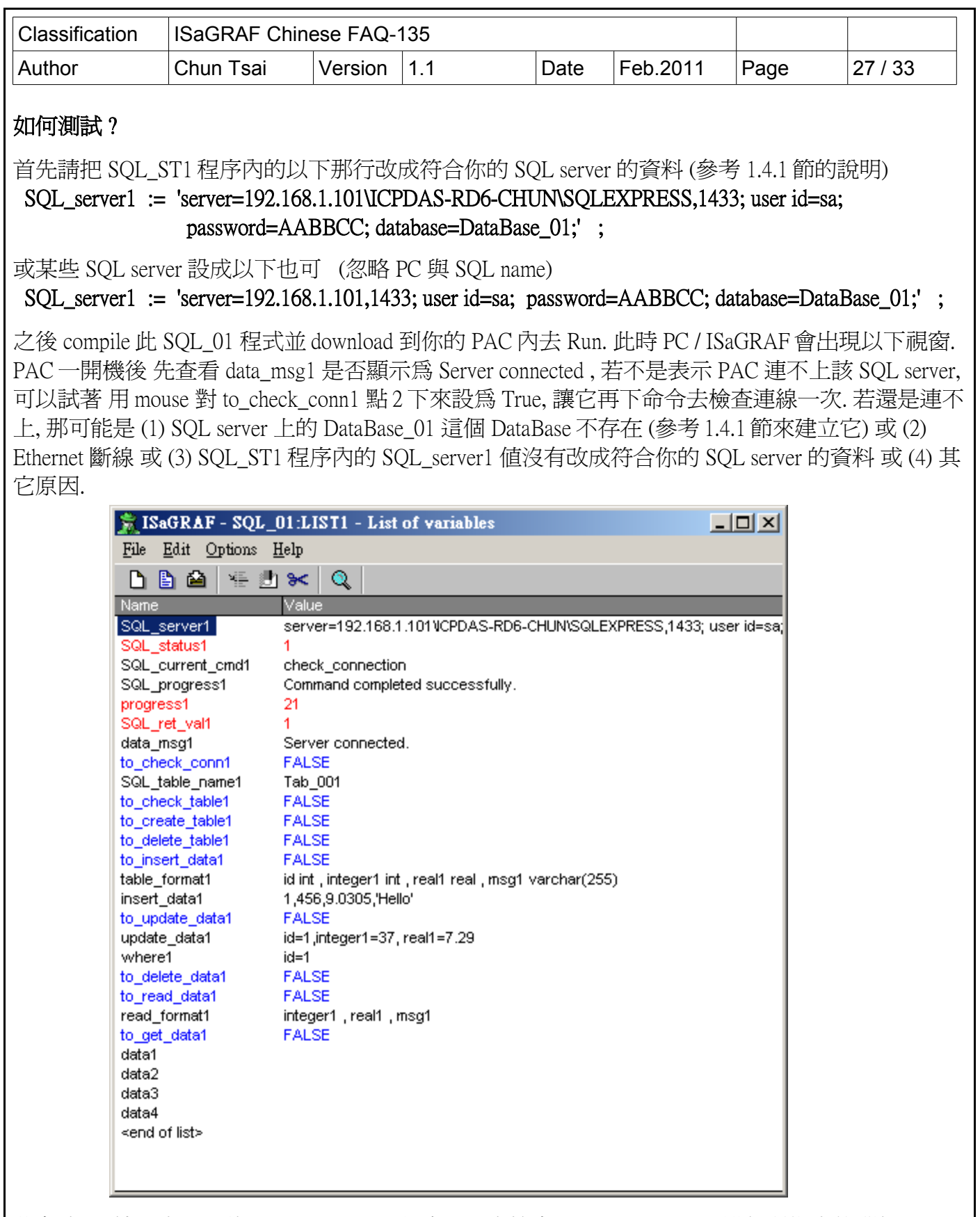

若有連上, 接下來可以將 to\_check\_table1 設為 True 來檢查 SQL\_table\_name1 變數所指定的那個 table 是否存在 (本例 是用 Tab\_001 這個名稱). 若不存在可以將 to\_create\_table1 設為 TRUE 去建立這個 table.

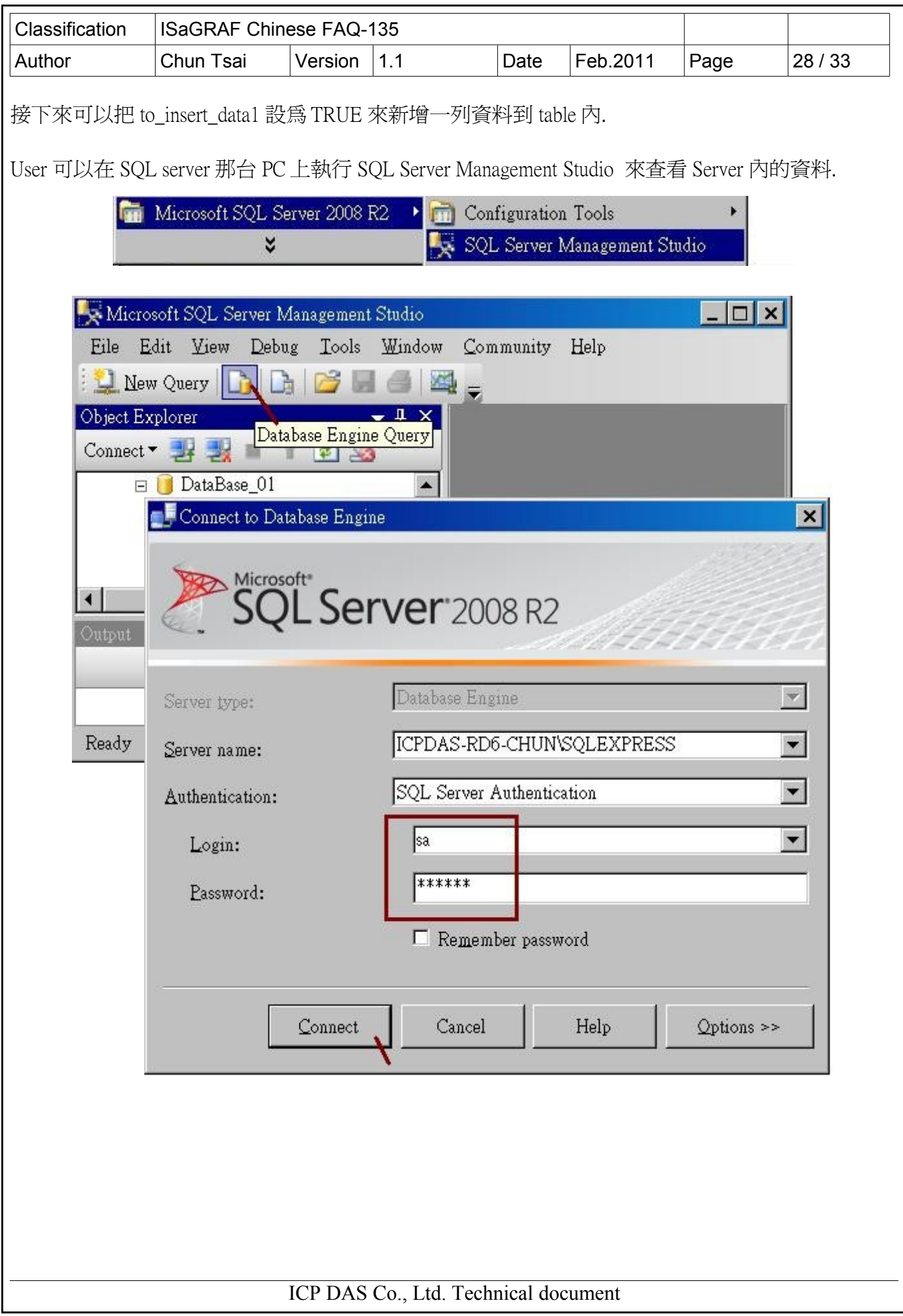

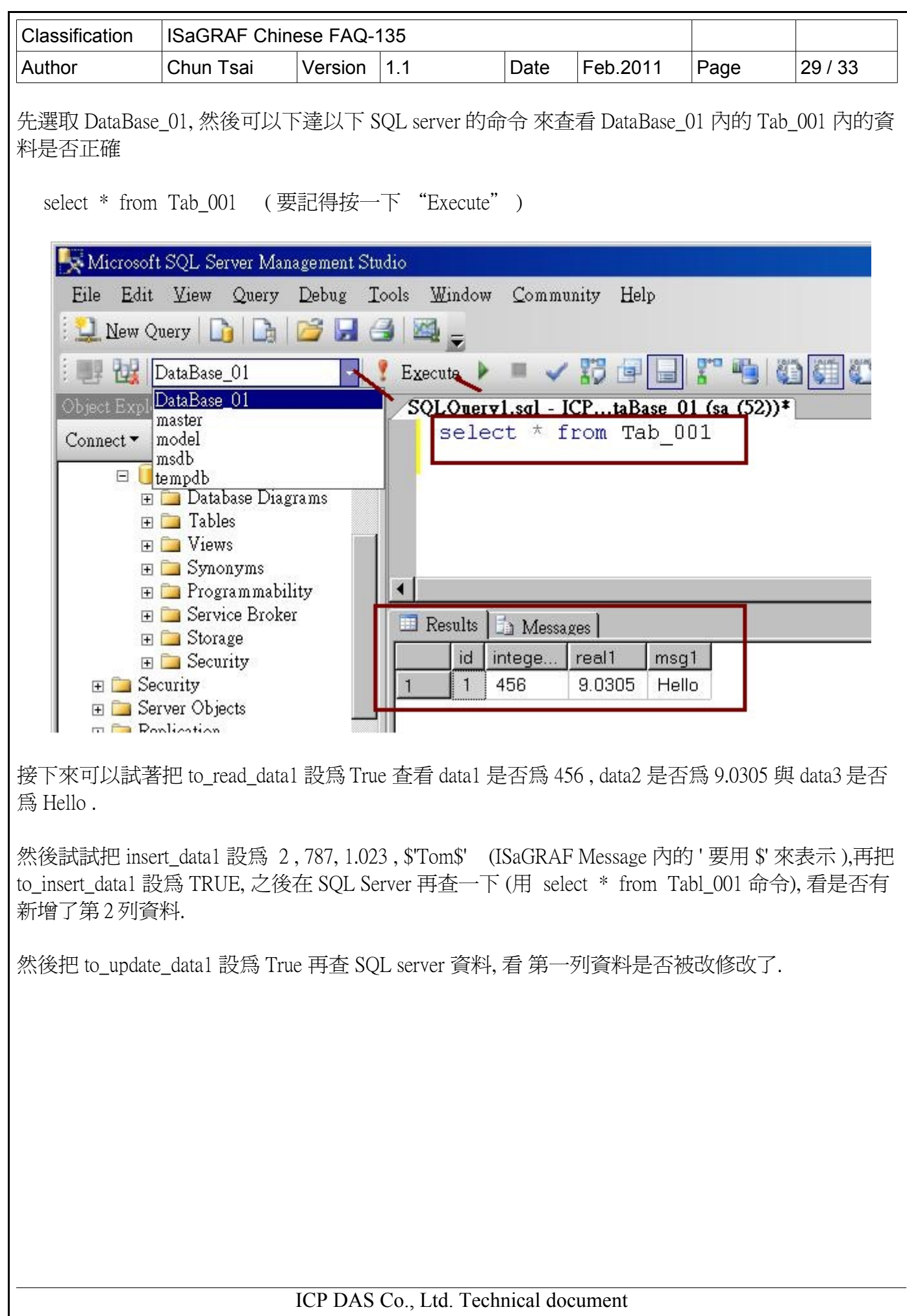

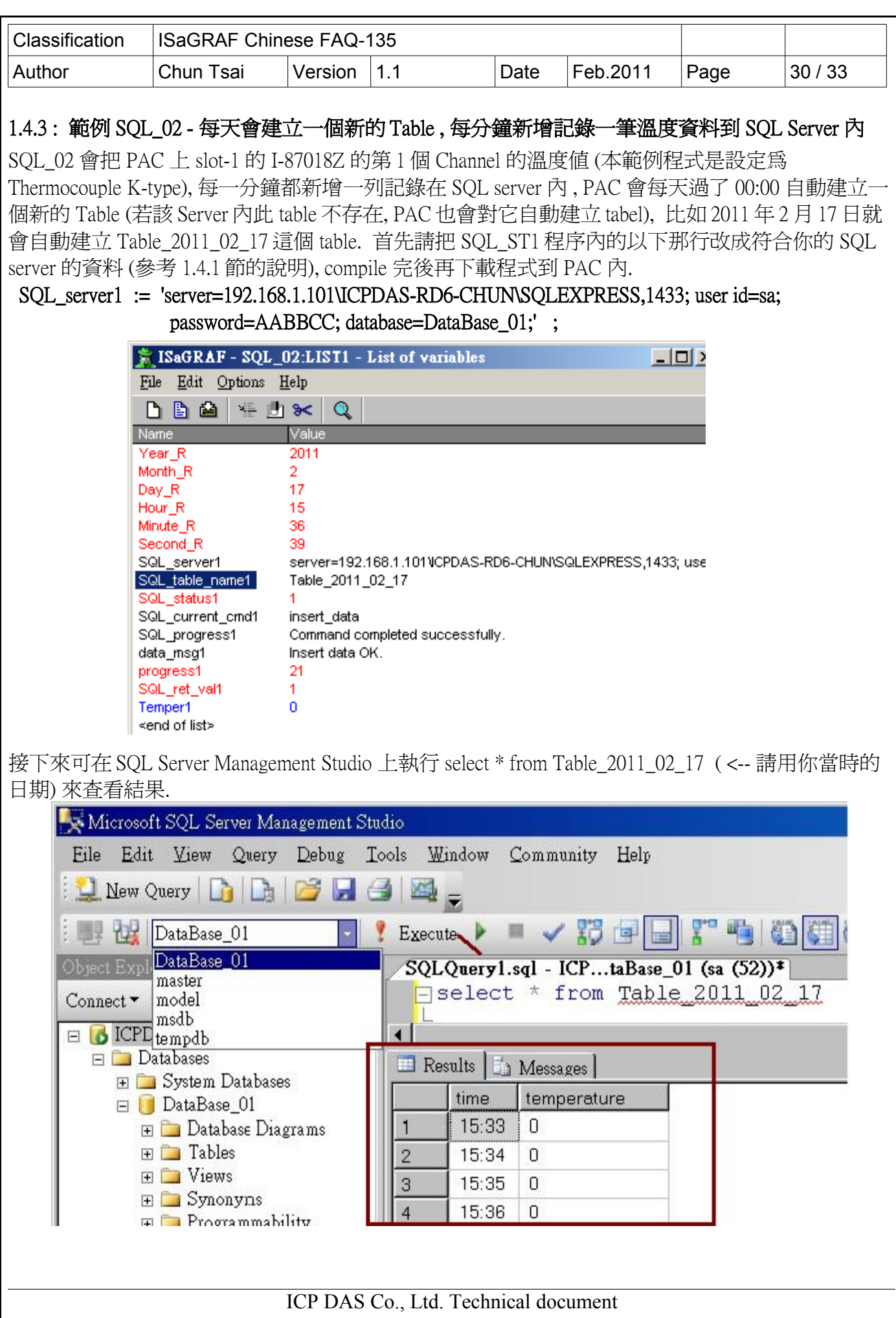

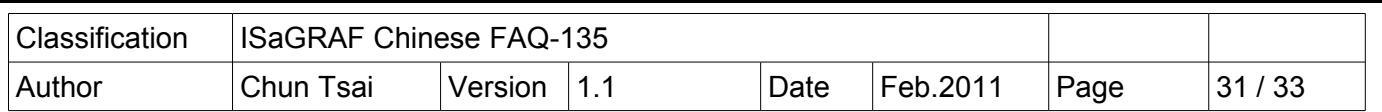

# 1.4.4 : 範例 SQL 03 - 在一個已經存在的 SQL server 的 table 內, 每分鐘更新 列內 的 3 個溫度資料

SQL\_03 會把 PAC 上 slot-1 的 I-87018Z 的第 1 個 ~ 3 個 Channel 的溫度值 (本例例程式是設定為 Thermocouple K-type), 每隔一分鐘將此 3 個溫度值更新到 SQL server 內的 DataBase\_01 的 Table\_01 內

要測試 SQL 03 必須先在 SQL Server Management Studio 上執行 以下 命令來新增 Table\_01 . 不然 PAC 不會自動去建立這個 Table\_01.

Create table Table\_01( Item varchar(64) , time varchar(8) , temper1 real , temper2 real , temper3 real ) Insert into table  $01$ (Item , time , temper1 , temper2 , temper3) values( 'Current' , '-1:-1' , '-99' , '-99' , '-99' ) Select \* from table 01 (之後要記得按一下 "Execute")

首先請把 SQL\_ST1 程序內的以下那行改成符合你的 SQL server 的資料 (參考 1.4.1 節的說明), compile 完後再下載程式到 PAC 內.

#### SQL\_server1 := 'server=192.168.1.101\ICPDAS-RD6-CHUN\SQLEXPRESS,1433; user id=sa; password=AABBCC; database=DataBase 01;' ;

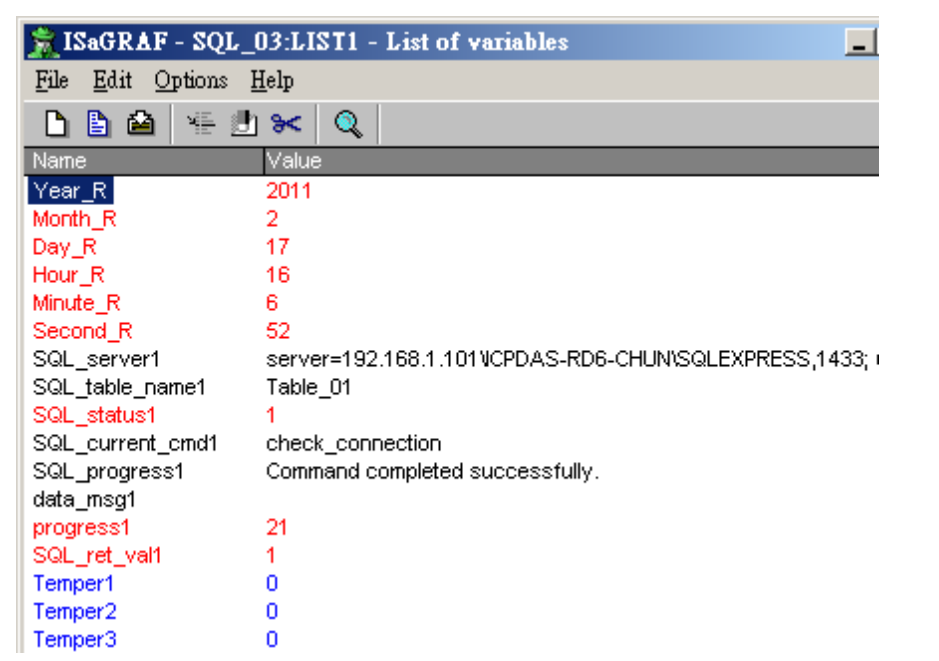

然後就可在約每過 1 分鐘在 SQL Server Management Studio 上執行 select \* from Table\_01 來查看結果.

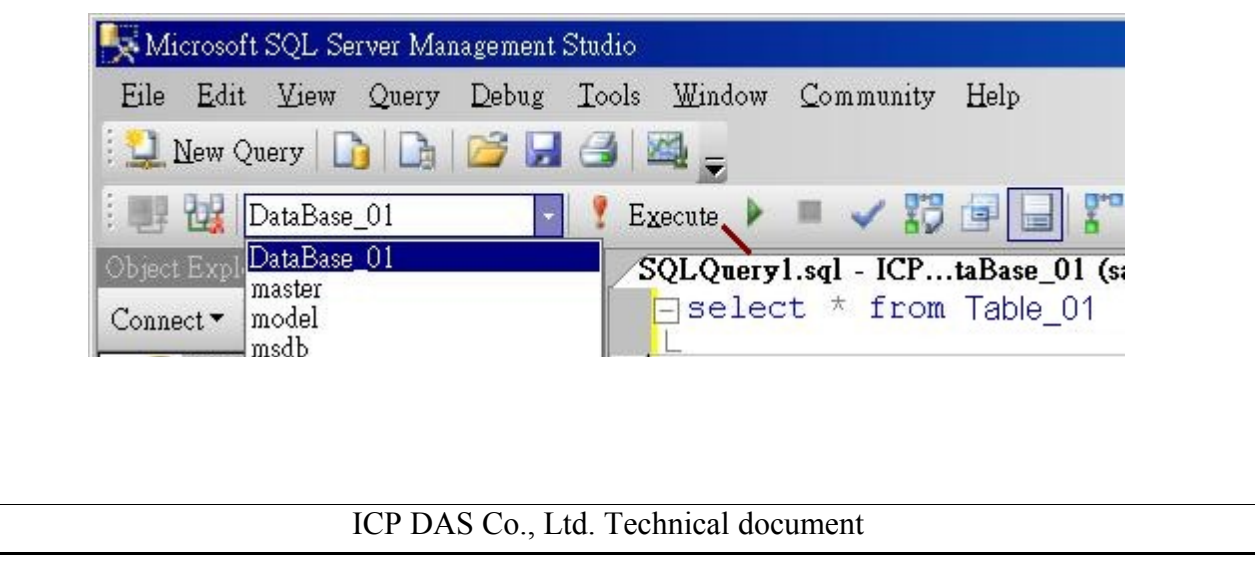

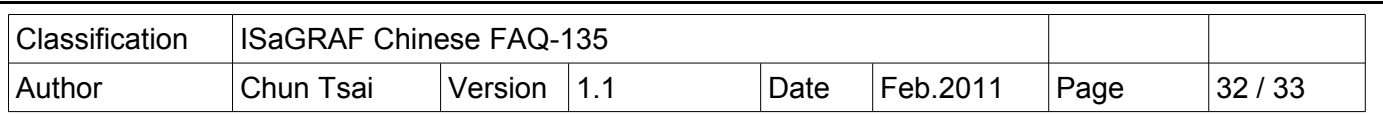

## 1.4.5: 範例 SOL 04 - 一台 PAC 啓用 2 個 SOL Client 來連到 2 個 SOL Server

SQL\_04 類似 範例 SQL\_02 會把\_PAC 上 slot-1 的 I-87018Z 的第 1 個 Channel 的溫度值(本範例程式是 設定為 Thermocouple K-type),每一分鐘都新增一列記錄在 SQL server 內, 但它是把資料寫到 2 個不同 的 SQL Server 內. 所以若要測試此範例, 標準做法是需要準備 2 台 SQL server.

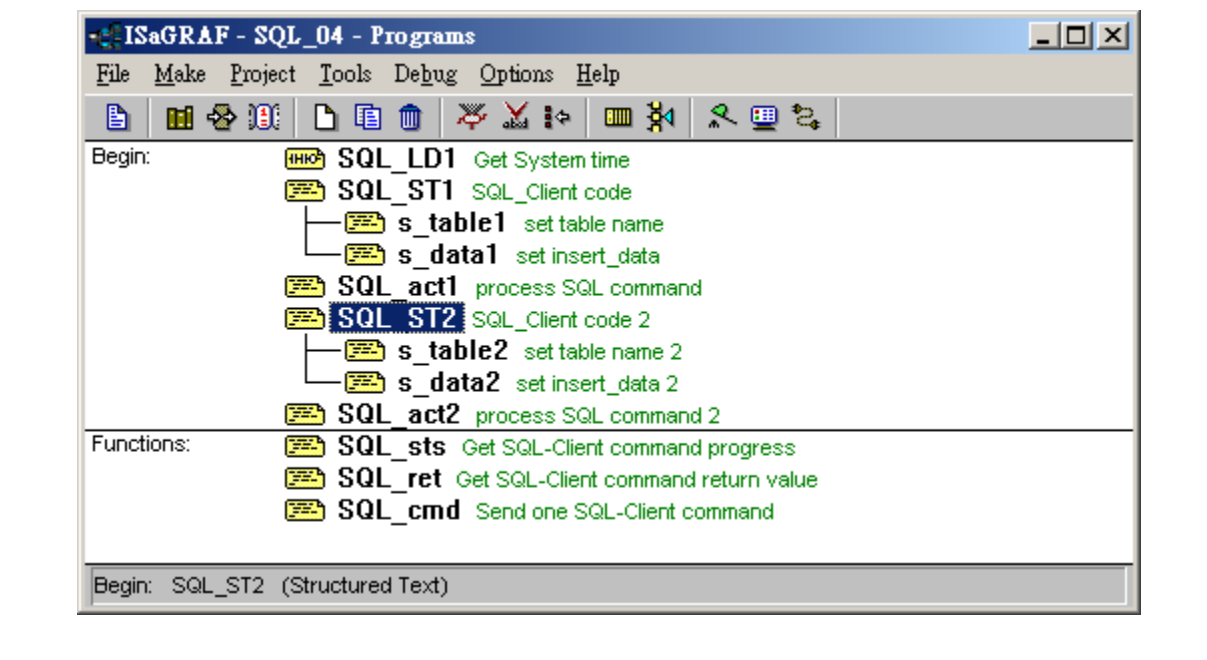

首先請把 SQL\_ST1 程序內的以下那行改成符合你的 SQL server 的資料 (參考 1.4.1 節的說明), SQL server1 := 'server=192.168.1.101\ICPDAS-RD6-CHUN\SQLEXPRESS,1433; user id=sa; password=AABBCC; database=DataBase\_01;' ;

然後再更改 SQL\_ST2 程序內的以下那行改成符合你的第 2 台 SQL server 的資料

 SQL\_server2 := 'server=192.168.1.164\RAVENLIU\SQLEXPRESS,1433; user id=sa; password=ABCDEF; database=testsql;' ;

某些 SQL server 設成以下也可 (忽略 PC 與 SQL name)

SQL server1 := 'server=192.168.1.101,1433; user id=sa; password=AABBCC; database=DataBase 01;' ; SQL\_server2 := 'server=192.168.1.164,1433; user id=sa; password=ABCDEF; database=testsql;' ;

compile 完後再下載程式到 PAC 內.

其它測試步驟就與範例 SOL 02 的說明類似 (請參考 1.4.3 節).

若找不到第 2 台 SQL server 有個變通的測試方法, 可以在同個 Server 內另外建立一個新的 DataBase 02, 然後把把 SQL\_ST2 程序內的 SQL\_server2 改成指向那個 DataBase\_02.

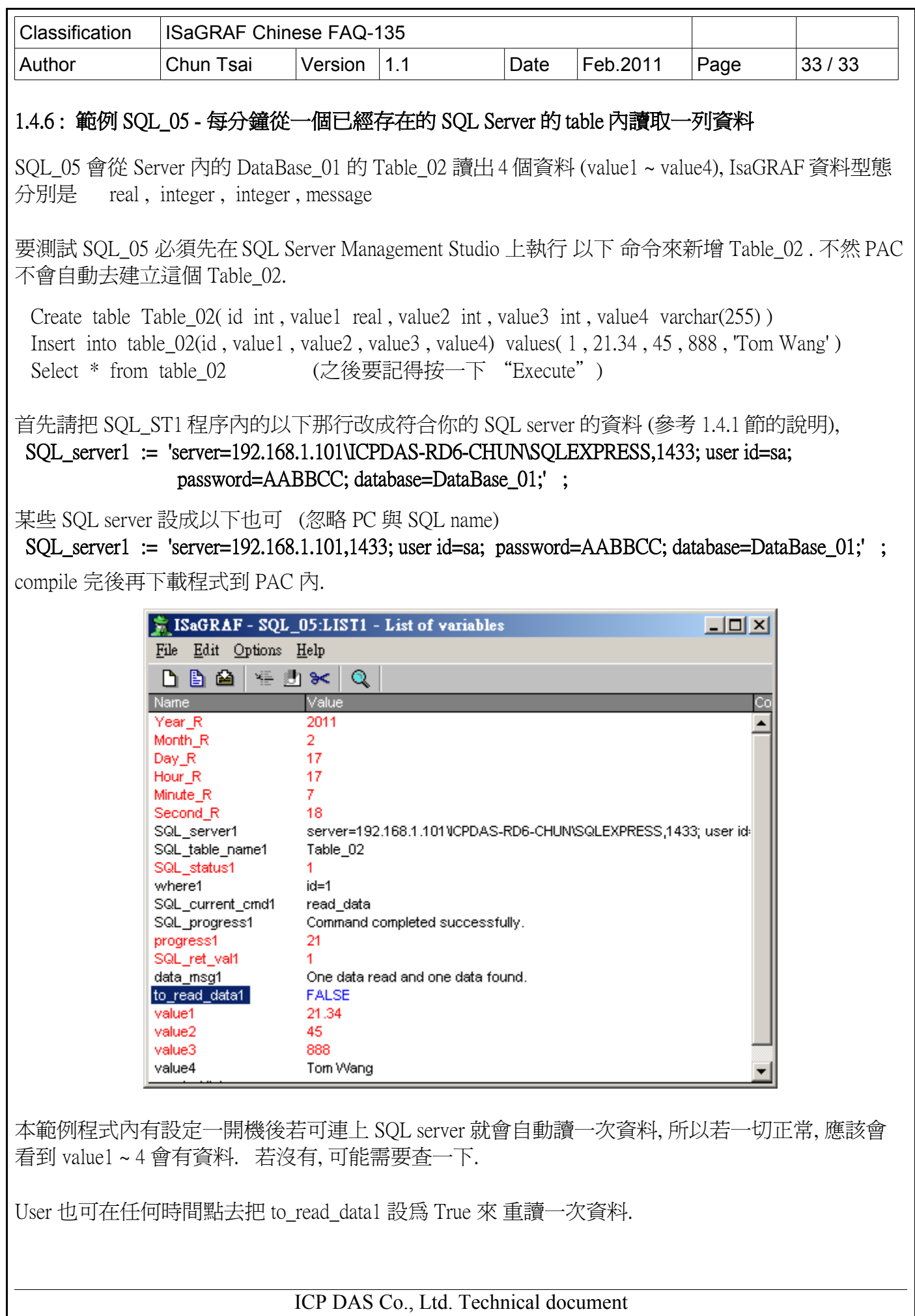